**Τεχνολογικό Εκπαιδευτικό Ίδρυμα Κρήτης Τμήμα Μηχανικών Πληροφορικής**

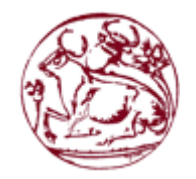

# **Θέμα Πτυχιακής**

**Ανάπτυξη περιβάλλοντος για τη δημιουργία υποδομής για την υλοποίηση ενός επιστημονικού συνεδρίου: δημιουργία ιστοσελίδας και συστήματος υποβολής και κρίσης των εργασιών.**

> Μάριος Αντρέου (Α.Μ: 2278) Ανδρέας Λοΐζου (ΑΜ: 2293) Ηράκλειο, 2016

**Επόπτης Καθηγητής:** Μιχάλης Καλογιαννάκης

**ΗΡΑΚΛΕΙΟ**

**2016**

**Θα θέλαμε να ευχαριστήσουμε τον κ. Καλογιαννάκη για την σημαντική του βοήθεια και την υπομονή που έδειξε μέχρι το τέλος, καθώς και τη πλήρη στήριξη και υποστήριξη της οικογένειας μας**

# Περιεχόμενα

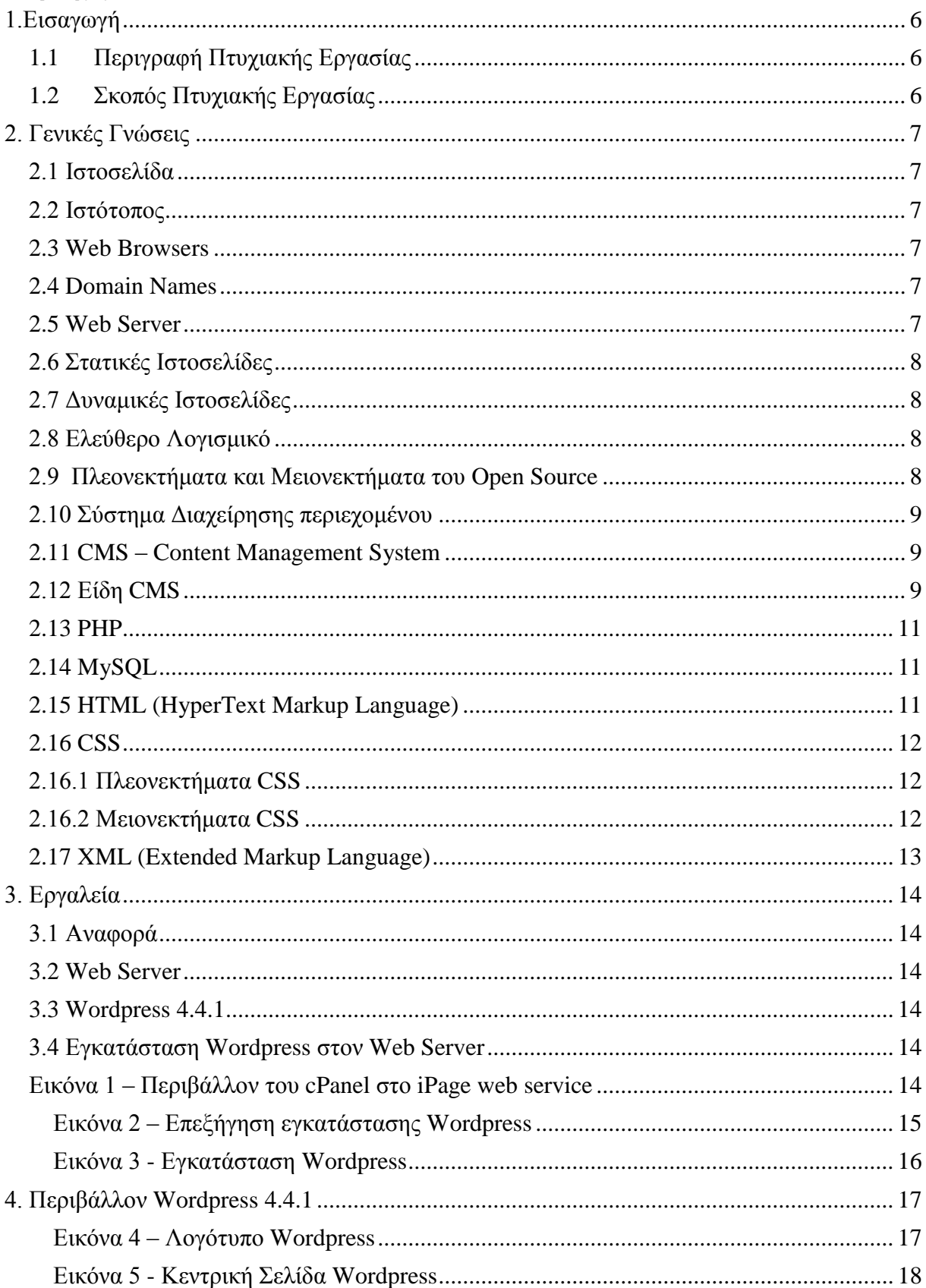

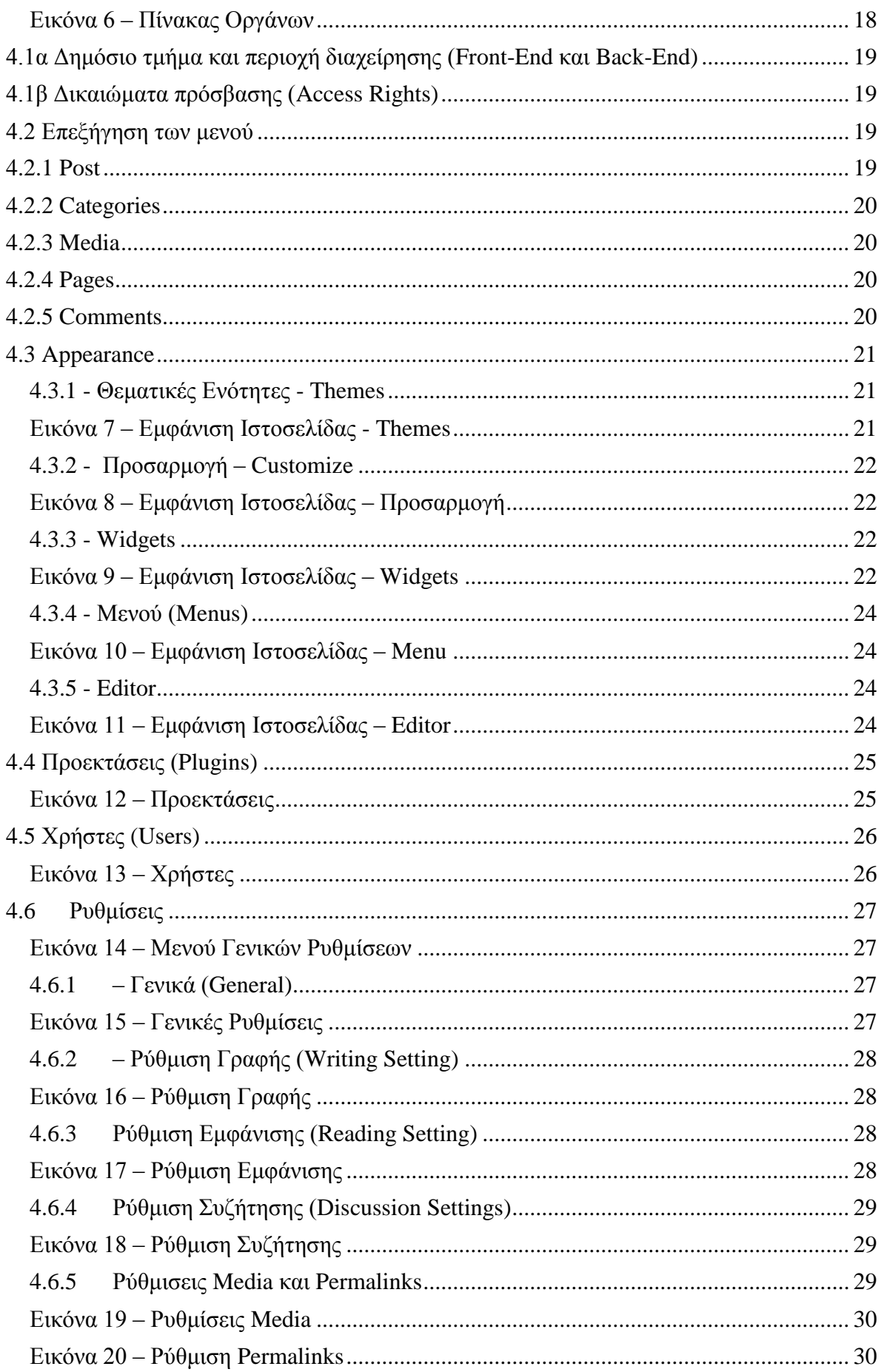

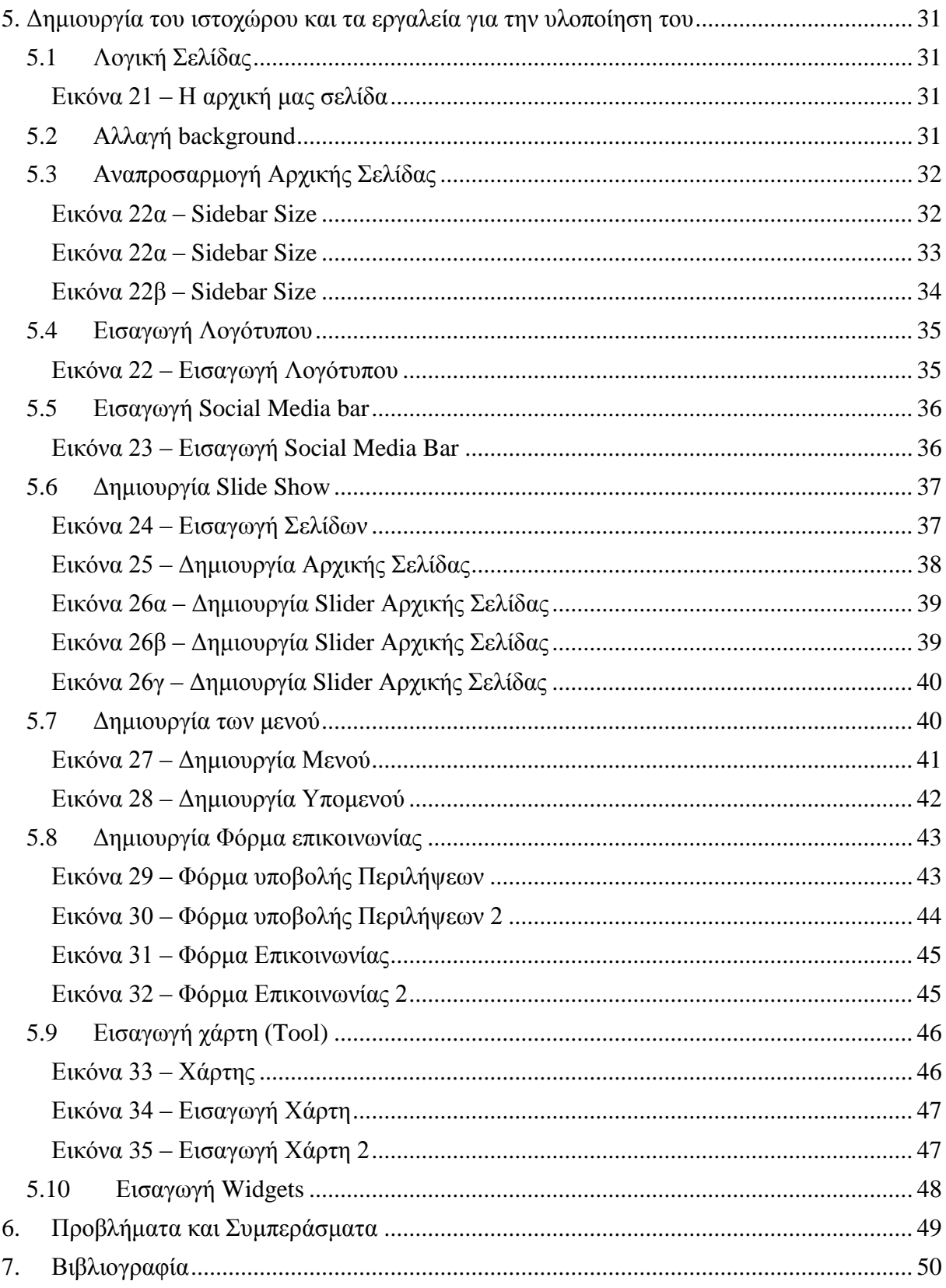

# <span id="page-5-0"></span>**1.Εισαγωγή**

Σ'αυτό το κεφάλαιο θα αναφερθούμε συνοπτικά στα εργαλεία που χρησιμοποιούμε για την δημιουργία της ιστοσελίδας μας και σε μια σύντομη αλλά όχι ανακριβείς περίληψη της όλης έρευνας μας και που αποσκοπεί

This website will provide the opportunity to implement a scientific conference based on dynamic and open source software in Web Content Management System. This system is called Wordpress 4.4.We will manage our website through Modules, Components and Plugins which can be found from the official website of Wordpress CMS and from certified supportive groups of Wordpress CMS. Our main goal is to inform people who are interested for the conference which will take place in Rethymno, Crete. Users will be informed about anything that is related of the conference. They can also make registration for the conference as well as informing how to get there and places to stay in Rethymno. Finally, they can communicate through contact form as well as through social media such as Facebook, Twitter and YouTube.

# <span id="page-5-1"></span>**1.1 Περιγραφή Πτυχιακής Εργασίας**

Η ιστοσελίδα μας θα παρέχει την δυνατότητα την υλοποίηση ενός επιστημονικού συνεδρίου βασισμένη σε δυναμικό χαρακτήρα και στηριζόμενη στο ανοικτό λογισμικό το Web Content Management System (Web CMS, 2006). Το σύστημα αυτό ονομάζεται Wordpress 4.4. Όπως και των κατάλληλων εργαλείων του Modules, Components και Plugins, όπου διαχειριζόμαστε πλήρως την ιστοσελίδας μας της οποίας το template έχουμε κατεβάσει από υποστηρικτικές ομάδες της Wordpress CMS

#### <span id="page-5-2"></span>**1.2 Σκοπός Πτυχιακής Εργασίας**

Ο ιστοχώρος μας θα απευθύνεται σε άτομα τα οποία ενδιαφέρονται για το συνέδριο το οποίο θα λάβει χώραν στο Ρέθυμνο της Κρήτης. Οι χρήστες θα μπορούν να ενημερώνονται για οτιδήποτε σχετίζεται με το συνέδριο καθώς και οδηγίες, φωτογραφίες και σε ότι αποσκοπεί στο να ενημερώσει τον οποιοδήποτε ενδιαφερόμενο.

Θα μπορούν επίσης να κάνουν εγγραφή στο συνέδριο καθώς επίσης και ενημέρωση σχετικά με τους τρόπους μεταβίβασης τους και χώρους διαμονής.

Τέλος, θα μπορούν να επικοινωνούν μέσω της φόρμας επικοινωνίας που θα υπάρχει καθώς επίσης και από τα μέσα κοινωνικής δικτύωσης όπως για παράδειγμα Facebook, Twitter, Youtube.

# <span id="page-6-0"></span>**2. Γενικές Γνώσεις**

#### <span id="page-6-1"></span>**2.1 Ιστοσελίδα**

Η ιστοσελίδα είναι ένα αρχείο που περιέχει πληροφορίες που είναι περιορισμένες για δημοσίευση στον Παγκόσμιο Ιστό (World Wide Web - www). Μια ιστοσελίδα είναι προσβάσιμη με ένα Φυλλομετρητή (web browser). Οι πληροφορίες είναι συνήθως γραμμένες με HTML ή XHTML. Μια ιστοσελίδα μπορεί να περιέχει ένα σύνολο πληροφοριών όπως κείμενα, βίντεο, φωτογραφίες, ήχους, γραφικά χρώματα και πολλά άλλα. Οι web clients είναι οι επισκέπτες της ιστοσελίδας.

#### <span id="page-6-2"></span>**2.2 Ιστότοπος**

Ο ιστότοπος είναι μία συλλογή από ιστοσελίδες, εικόνες, βίντεο και άλλα ψηφιακά στοιχεία, τα οποία φιλοξενούνται στο ίδιο domain (περιοχή) του Παγκόσμιου Ιστού. Βασίζεται στην υπηρεσία www (*world wide web - παγκόσμιος ιστός*), μια από τις υπηρεσίες που παρέχονται στο Διαδίκτυο, με τη χρησιμοποίηση του πρωτοκόλλου http. Η υπηρεσία αυτή δίνει τη δυνατότητα στους χρήστες του ίντερνετ να δημιουργήσουν οποιουδήποτε είδους περιεχόμενο στις ιστοσελίδες τους. Το σύνολο των ιστοτόπων αποτελεί το world wide web (www).

#### <span id="page-6-3"></span>**2.3 Web Browsers**

Οι Web Browsers είναι προγράμματα τα οποία μας επιτρέπουν να βλέπουμε σελίδες στο ίντερνετ. Κάθε ένας web browser έχει τις δικές του δυνατότητες, επεκτάσεις. Αυτή τη στιγμή υπάρχει μια πλειάδα από web browsers που ικανοποιούν τα γούστα και του πιο απαιτητικού χρήστη. Οι πιο δημοφιλείς είναι:

- Internet Explorer
- Mozilla Firefox
- Opera
- Safari
- Google Chrome
- Netscape Navigator (Έπαψε η υποστήριξη του)

Το κύριο χρακτηριστικό όλων είναι ότι διανέμονται δωρεάν όποτε ο κάθε χρήστης έπειτα απο δοκιμη μπορεί να βρεί ποιος έχει όλα τα στοιχεία ώστε η πλοήγηση του στο ίντερνετ να γίνεται πιο ευχάριστη. Κάποιος που ασχολείται με την κατασκευή ιστοσελίδων προτείνεται να τους έχει όλους ώστε να ελέγχει την εμφάνιση των ιστοσελίδων του από διαφορετικά προγράμματα.

#### <span id="page-6-4"></span>**2.4 Domain Names**

Το Domain Names (Domain Names, 1985) είναι στην ουσία η ταυτότητα των ιστότοπων όταν θέλουμε να καλέσουμε μια ιστοσελίδα μέσα από ενα web browser θα πρέπει να γράψουμε στη γραμμή διευθύνσεων το όνομα της π.χ [www.google.com.](http://www.google.com/) Γράφοντας αυτό το όνομα στην ουσία κινητοποιούμε κάποιο web server όπου αποθηκεύεται αυτή η ιστοσελίδα.

#### <span id="page-6-5"></span>**2.5 Web Server**

Ένας ιστότοπος δεν μπορεί να λειτουργήσει χωρίς να βρίσκεται αποθηκευμένος σε ένα τέτοιο χώρο. Βασικά ο Web Server είναι ένας υπολογιστής που είναι εκείνος που αναλαμβάνει να δημοσιεύετε η ιστοσελίδας μας στο διαδίκτυο

Υπάρχουν 2 κύριοι web server, o Apache που λειτούργει σε Linux και ο IIS που χρησιμοποιεί Windows. Η WordPress τρέχει σε όλους το web server φτάνει να υποστηρίζει "PHP"

### <span id="page-7-0"></span>**2.6 Στατικές Ιστοσελίδες**

Στατικές ιστοσελίδες είναι οι ιστοσελίδες που δηµιουργούνται τοπικά στον υπολογιστή µας συγγράφοντας κώδικα HTML ή χρησιμοποιόντας κάποιο πρόγραμμα WYSIWYG (What You See Is What You Get) όπως και η Dreamweaver της Adobe. Οι στατικές ιστοσελίδες είναι πολύ εύκολες στην κατασκευή τους αλλά πολύ δύσκολες στην ανανέωση τους. Αυτό συμβαίνει γιατί όταν θέλουμε να προσθέσουμε ή να αλλάξουμε το περιεχόμενο τους πρέπει να ανοίξουμε το κατάλληλο πρόγραμμα να κάνουμε τις αλλαγές που θέλουμε, να αποθηκεύσουμε και στην συνέχεια να «ανεβάσουμε στο web server τις νέες σελίδες.

### <span id="page-7-1"></span>**2.7 Δυναμικές Ιστοσελίδες**

Σε αντίθεση με τις στατικές οι δυναμικές ιστοσελίδες δεν δημιουργούνται στον υπολογιστη μας αλλά απευθείας στο web server. Δίνοντας τις κατάλληλες εντολές οι ιστοσελίδες μας μπορούν να αλλάξουν, διαγράφουν ή να προστεθούν νέες και όλα αυτά χρησιμοποιώντας μια φιλική στο χρηστή περιοχή διαχείρισης τόσο απλή όσο μια εφαρμογή επεξεργασίας κειμένου όπως η Word. Η Wordpress (Wordpress, 2003) είναι μια εφαρμογή που κάνει αυτό ακριβώς.

#### <span id="page-7-2"></span>**2.8 Ελεύθερο Λογισμικό**

Το ελεύθερο λογισμικό όπως ορίζεται από το Free Software Foundation είναι λογισμικό που μπορεί να χρησιμοποιηθεί, αντιγραφθεί, μελετηθεί, τροποποιηθεί και αναδιανεμηθεί χωρίς περιορισμό. Η ελευθερία από τέτοιους περιορισμούς είναι βασικό στοιχείο στην ιδέα του «Ελεύθερου λογισμικού», έτσι ώστε το αντίθετο τοθ ελεύθερου λογισμικού να είναι το ιδιόκτητο λογισμικό και όχι το λογισμικό που πωλείται για κέρδος.

#### <span id="page-7-3"></span>**2.9 Πλεονεκτήματα και Μειονεκτήματα του Open Source**

#### **Πλεονεκτήματα**

Το μέλλον ανήκεί στο Open Source. Το 49% των ευρωπαίων CIOs (Chief Information Officers) δηλωνει ότι θα υιοθετήσει εφαρμογές Open Source στην επιχείρηση τους (σ.σ Φερβουάριος 2002) λόγω χαμηλότερου κόστους λειτουργίας (54%) χαμηλότερης δαπάνης στην αγορά (24%) μεγαλύτερου ελέγχου (22%) και υψηλότερη ασφάλεια δεδομένη (22%)

#### **Μειονεκτήματα**

Ενδοεταιριακός καταλογισμός ευθυνών. Ένα προϊον της Microsoft ή της Oracle μπορεί να κοστίζει πόλυ περισσότερα χρήματα και να προσφέρει λιγότερα απ'όσα μια εφαρμογή Open Source, αλλα όποιο και αν είναι το πρόβλημα, το στέλεχος που εισηγήθηκε την αγορά του μπορεί πάντοτε να ισχυριστεί πως έκανε μια επώνυμη επιλογή ενός μεγάλου ονόματος.

Αν και όμως πάει στραβά το παραμικρό σε μια εφαρμογή Open Source η μορφή «γιατί επιστευθήκαμε την φθηνότερη;» δύσκολα μπορεί να απαντηθεί με επιτυχία, ειδικά αν ο ερωτών είναι άσχετος απο υπολογιστικά προγράμματα, όπως συμβαίνει συνήθως.

## <span id="page-8-0"></span>**2.10 Σύστημα Διαχείρισης περιεχομένου**

Το σύστημα διαχείρησης περιεχομένου είναι μια εφαρμογή που χρησιμοποιείται για να δημοσιεύει ιστοσελίδες στο διαδίκτυο. Το περιεχόμενο που μπορεί να χρησιμοποιηθεί περιλαμβάνει κείμενα, εικόνες, ήχους, video, ηλεκτρονικά αρχεία και γενικά οτιδήποτε μπορεί να διανεμηθεί μέσω του διαδικτύου.

Δημιουργείται απο σχεδιαστές ιστοσελίδων, αλλά προορίζονται για χρήση απο τελικούς χρήστες. Αρχικά προσφέρει έναν εύκολο και εύχρηστο τρόπο ενημέρωσης περιεχομένου. Αυτό συνήθως γίνεται με τη χρήση ενός συστήματος πλοήγηση. Ο χρήστης απλά εισάγει το νέο κείμενο και το αποθηκεύει και η ιστοσελίδα ενημερώνεται άμεσα.

Το ΣΔΠ αυτοματοποιεί διάφορες διαδικασίες όπως η διατήρηση της εμφάνισης των σελίδων σε όλο τον ιστοχώρο καθώς και η δημιουργία των σχετικών μενού κτλ

Ένα ΣΔΠ πρέπει να υποστηρίζει τις παρακάτω δυνατότητες.

- Εύκολη διαχείριση περιεχομένου μέσω browser
- Διαφορετικούς ρόλους και επίπεδα για τους χρήστες τους
- Δυνατότητα δημοσίευσης περιεχομένου απο χρήστες έπειτα απο έγκιση του διαχειρηστή
- Δυνατότητα κατηγοριοποίησης του περιεχομένου ώστε να είναι ευκολότερη η διαχείρηση του.

#### <span id="page-8-1"></span>**2.11 CMS – Content Management System**

Ένα σύστηµα διαχείρισης περιεχοµένου (cms) είναι ένα λογισµικό, σκοπός του οποίου είναι η δηµοσίευση, διαχείριση και επεξεργασία περιεχοµένου µέσα από µια κεντρική διεπαφή. Επίσης ένα CMS προσφέρει διαχείριση ροών εργασιών σε ένα συνεργατικό περιβάλλον.

Οι τρεις κύριες κατηγορίες των συστηµάτων διαχείρισης περιεχοµένου είναι:

- Web content management system.
- Component content management system.
- Enterprise content management system.

Για την εργασία αυτή θα µας απασχολήσει η πρώτη κατηγορία, η Web content management system.

#### <span id="page-8-2"></span>**2.12 Είδη CMS**

.

Ένα web CMS είναι λογισµικό που χρησιµοποιείται για την δηµιουργία, διαχείριση, αποθήκευση και ανάπτυξη περιεχοµένου πάνω σε σελίδες διαδικτύου.

Το διαδικτυακό περιεχόµενο µπορεί να περιλαµβάνει κείµενο, ενσωµατωµένα γραφικά, φωτογραφίες, ήχο, βίντεο και κώδικα (π.χ. για εφαρµογές) που προβάλει περιεχόµενο ή αλληλεπιδρά µε τον χρήστη.

Υπάρχουν δυο είδη Συστημάτων Διαχείρισης Περιεχομένουν είναι του κλειστού και του ανοικτού κώδικα.

Στο κλειστό σύστημα ο χρήστης δεν μπορεί να έχει πρόσβαση στο πηγαίο κώδικα, αλλά ούτε και να κάνει αλλαγές. Παρέχεται εμπορική υποστήριξη και μεγαλύτερη ασφάλεια. Συνήθως το κόστος ενός τέτοιου CMS είναι αρκετά ψηλό.

CMS κλειστού κώδικα:

- Vignette Content Management
- IBM Workplace Web Content Management
- Jalios JCMS
- Powerfront CMS

Αντίθετα, στα ανοικτού κώδικα συστήματα ο χρήστης μπορεί να παρέμβει στο πηγαίο κώδικα και να τον προσαρμόσει ανάλογα με τις εκάστοτε ανάγκες του CMS ανοικτού κώδικα:

- **WordPress** ήταν το πιο δημοφιλής σύστημα πρίν το 2014. Αρχικά ως blog CMS και μετέπειτα σε ένα πλήρες σύστημα CMS.
- **Textpattern** ένα απο τα πρώτα ΣΔΠ
- **Joomla!** Ένα αρκετά δημοφιλής ΣΔΠ.
- **Drupal** είναι σε τρίτο κατά σειρά ΣΔΠ μετά την WordPress και Joomla.
- **ExpressionEngine** Ένα εμπορικό ΣΔΠ που δημιουργήθηκε απο το EllisLab.
- **MediaWiki** της γνωστής ιστοσελίδας Wikipedia
- **Magnolia CMS**
- **Cascade Server** αρκετά δημοφιλής στα πανεπιστήμια
- **eXo** Πλατφόρμα ανοικτού κώδικα κοινωνικού ΣΔΠ
- **Liferay**
- **TWiki**
- **Foswiki**

Υπάρχουν έξι κατηγορίες Συστημάτων Διαχείρισης Περιεχομένων:

- Web CMS
- Enterprise CMS
- Document Management System
- Mobile Content Management system
- Component Content management system
- Media Content management system
- Learning Content Management System

Τα συστήματα Διαχείρισης Εγγράφων μπορούν να παρέχουν κάποια εργαλεία οπως:

- **Metadata:** Περιλαμβάνουν πληροφορίες για το έγγραφο, όπως την ημερομηνία αποθήκευης του τον χρήστη που το αποθήκευε και να δώσει την ευκαιρία ο χρήστης να προσθέσει Metadata
- **Integration:** Η διαχείριση των εγγράφων μπορεί να ενσωματωθεί απευθείας σε άλλες εφαρμογές, χωρίς ο χρήστης να χρειάζεται να κλείσει τη μια εφαρμογή μετά τη τροποποίηση και αποθήκευση ενός εγγράφου
- **Indexing:** Χρησιμοποιείται για την παρακολούθηση ηλεκτρονικών εγγράφων. Μέσω του ευρετηρίου μπορεί να γίνει ανάκτηση των εγγράφων
- **Capture:** Αφορά την επεξεργασία των εικόνων των αρχείων που προέρχονται απο scanner ή εκτυπωτές πολλαπλών λειτουργιών.
- **Security:** Κάποια έγγραφα μπορούν να είναι προσβάσιμα μόνο από κάποιους συγκεκριμένους χρήστες
- **History:** Το σύστημα διαχείρισης εγγράφων αποθηκεύει τα έγγραφα ώστε οι χρήστες να μπορούν να ανακτήσουν προηγμένες εκδόσεις και να επεξεργαστούν από κάποια σημεία και μετά

Αναφορικά, υπάρχουν και τα εξής εργαλεία: Storage, Retrieval, Distribution, Workflow, Collaboration, Searching, Publishing, Reproduction

# <span id="page-10-0"></span>**2.13 PHP**

Η PHP (PHP: Hypertext Preprocessor, 1994) είναι μια γλώσσα προγραμματισμού που σχεδιάστηκε για τη δημιουργία δυναμικών σελίδων στο διαδίκτυο και είναι επισήμως ως: HyperText Preprocessor.

Είναι μια server-side scripting γλώσσα που γράφει συνήθως πλαισιωμένη απο HTML, για μορφοποίηση των αποτελεσμάτων. Αντίθετα απο μια συνηθισμένη HTML σελίδα, η σελίδα PHP δεν στέλνετε άμεσα σε ενα πελάτη (client), αντ'αυτού πρώτα αναλύεται και μετά αποστέλλεται το παραγόμενο αποτέλεσμα.

Τα στοιχεια HTML στο πηγαίο κώδικα μένουν ως έχουν, αλλά ο PHP κώδικας ερμηνεύεται και εκτελείται. Ο κώδικας PHP μπορεί να θέσει ερωτήματα σε βάσεις δεδομένων, να δημιουργήσει εικόνες, να διαβάσει και να γράψει αρχεία, να συνδεθεί με απομακρυσμένους υπολογιστές και ούτω καθεξης. Σε γενικές γραμμές οι δυνατότητες που μας δίνει είναι απεριόριστες.

Η ιστορία της PHP ξεκινά από το 1994, όταν ένας φοιτητής, ο Rasmus Lerdorf δημιούργησε χρησιμοποιώντας τη γλώσσα προγραμματισμού Perl ένα απλό script με όνομα php.cgi, για προσωπική χρήση. Το script αυτό είχε σαν σκοπό να διατηρεί μια λίστα στατιστικών για τα άτομα που έβλεπαν το online βιογραφικό του σημείωμα. Αργότερα αυτό το script το διέθεσε και σε φίλους του, οι οποίοι άρχισαν να του ζητούν να προσθέσει περισσότερες δυνατότητες. Η γλώσσα τότε ονομαζόταν PHP/FI από τα αρχικά Personal Home Page/Form Interpreter. Το 1997 η PHP/FI έφθασε στην έκδοση 2.0, βασιζόμενη αυτή τη φορά στη γλώσσα C και αριθμώντας περισσότερους από 50.000 ιστότοπους που τη χρησιμοποιούσαν, ενώ αργότερα την ίδια χρονιά οι Andi Gutmans και Zeev Suraski ξαναέγραψαν τη γλώσσα από την αρχή, βασιζόμενοι όμως αρκετά στην PHP/FI 2.0. Έτσι η PHP έφθασε στην έκδοση 3.0 η οποία θύμιζε περισσότερο τη σημερινή μορφή της.

# <span id="page-10-1"></span>**2.14 MySQL**

Η MySQL (Develop of MySQL) ειναί βάση δεδομένων μέσα στην οποία μπορούμε να καταχωρούμε, επεξεργαζόμαστε, αναζητούμε και να ταξινομούμε δεδομένα. Παρέχει τη δυνατότητα λειτουργίας απο πολλαπλούς χρήστες με ασφάλεια αφού μόνο οι κατοχυρωμένοι ως χρήστες έχουν πρόσβαση στα δεδομένα της. Χρησιμοποιεί γλώσσα SQL που είναι η πιο διαδεδομένη γλώσσα στις βάσεις δεδομένων,

# <span id="page-10-2"></span>**2.15 HTML (HyperText Markup Language)**

Η HTML (w3schools, HTML Introduction, 1998) δεν είναι γλώσσα προγραμματισμού, γιατί απλά δεν έχει στοιχεία που χρειάζονται για να χαρακτηριστεί έτσι. Δε μπορεί να παίρνει αποφάσεις, δεν μπορεί να παρεκκλίνει τη ροή της και άλλα πολλά πράγματα τα οποία δεν τα κάνει γιατί δεν είναι σχεδιασμένη για κάτι τέτοιο.

Η HTML είναι μια περιγραφική γλώσσα που κάθε έκδοσή της ορίζεται απο ένα Document Type Definition (DTD) του Standard Generalized Markup Language (SGML).

Η HTML μας βοήθα να περιγράψουμε με τα διάφορα στάνταρτ tags που περιλαμβάνει, το πώς θέλουμε να εμφανίζεται το κείμενο μας μέσα στο World Wide Web και το οποίο ο Web Browser του επισκέπτη αναλαμβάνει να τα μετατρέψει στην επιθυμητή μορφή.

# <span id="page-11-0"></span>**2.16 CSS**

Τα αρχεία CSS (w3schools, CSS Introduction, 1998) προέρχονται απο το Cascading Style Sheets. Τα CSS σας επιτρέπουν να διαχωρίσετε το περιεχόμενο της ιστοσελίδας σας απο το σχεδιαστίκο κομμάτι. Αυτό είναι πολύ σημαντικό αφού τα στοιχεία σχεδίασης της ιστοσελίδας μας θα είναι σε ένα ξεχωριστό αρχείο το οποίο θα τροφοδοτεί τις υπόλοιπες σελίδες.

Έτσι, εάν χρειαστεί να κάνουμε καμία αλλαγή, όπως να αλλάξουμε το φόντο των σελίδων μας, το μόνο που έχουμε να κάνουμε είναι να επέμβουμε στο αρχείο CSS και αυτομάτως οι αλλαγές θα επηρεάσουν και όλα τα αρχεία τα οποία συνδέονται με αυτό.

Η HTML χρησιμοποιείται για να δομήσει το περιεχόμενο ενώ τα CSS για να το μορφοποιήσουν. Ας πούμε για παράδειγμα την ετικέτα που δηλώνει τις επικεφαλίδες επιπέδου ένα. Στην HTML θα γράψουμε <h1> Head</h1> ενώ στην μορφοποίηση της θα έρθει απο το CSS :h1{color:red} που σημαίνει ότι το χρώμα της επικεφαλίδας θα είναι κόκκινο.

Σε αυτό το σημείο να πούμε οτι τα CSS δε χρησιμοποιούνται μονο στις ιστοσελίδες. Styles βρίσκουμε και στην Word, με την διαφορά οτι αυτά τα styles μπορούν να μορφοποιήσουν μόνο κείμενο.

# <span id="page-11-1"></span>**2.16.1 Πλεονεκτήματα CSS**

Μερικά απο τα πλεονεκτήματα των CSS είναι:

- Διαχωρισμός του περιεχομένου απο την σχεδίαση.
- Ελαχιστοποίηση του χρόνου για τις αλλαγές στην σχεδίαση αφού όλα τα στοιχεία περιέχονται σ'ένα αρχείο
- Πιο καθαρός κώδικας HTML
- Προσβασιμότητα απ'ολους τους Web Browsers
- Πιστοποίηση από την W3C το μεγαλύτερο οργανισμό Web Standards
- Αύξηση ταχύτητας στην εμφάνιση της ιστοσελίδας
- Μικρότερο μέγεθος αρχείων
- Καλύτερη θέση στις μηχανές αναζήτησης λόγω καθαρότερου κώδικα
- Ομοιόμορφη εμφάνιση όλων των ιστοσελίδων που συνδέονται με το CSS αρχείο αφού τα στοιχεία δεν αλλάζουν

# <span id="page-11-2"></span>**2.16.2 Μειονεκτήματα CSS**

- Πολυπλοκότητα σε συστήματα δημιουργίας ιστοσελίδων με templates. Η διαδρομή για την πρόσβαση σε ένα αρχείο, μπορεί να αλλάξει, με αποτέλεσμα ο server να μην μπορεί να ανοίξει το αρχείο.
- Διαφορετική σύνταξη από την HTML. Αυτό έχει σαν αποτέλεσμα, ο προγραμματιστής θα πρέπει να γνωρίζει δύο διαφορετικούς τρόπους μορφοποίησης.
- Δεν παρέχει τη δυνατότητα χρησιμοποίησης απλών εκφράσεων.
- Το CSS δεν δουλεύει το ίδιο σε όλους του browsers. Για παράδειγμα, οι IE και OPERA έχουν διαφορετική λογική εμφάνισης της ιστοσελίδας.

# <span id="page-12-0"></span>**2.17 XML (Extended Markup Language)**

Η XML είναι μια γλώσσα για τη δόμηση δεδομένων. Με την έννοια δομημένα δεδομένα εννοούμε μια συλλογή στοιχείων δεδομένων όπως για παράδειγμα τα λογιστικά φύλλα, οι καταλόγοι διευθύνσεων, οι παραμέτροι διαμόρφωσης, οι οικονομικές συναλλαγές και τα τεχνικά σχέδια.

Η XML είναι ένα σύνολο (ή διαφορετικά ένα πακέτο κατευθυντήριων γραμμών ή συμβάσεων) για τον σχεδιασμό μορφών κειμένου οι οποίες διευκολύνουν τη δόμηση των δεδομένων σας.

Η XML δεν είναι γλώσσα προγραμματισμού. Δεν χρειάζεται επόμενων, να είστε προγραμματιστής για να την χρησιμοποιήσετε ή να την μάθετε. Η XML διευκολύνει τον υπολογιστή να παράγει δεδομένα, να διαβάζει δεδομένα και να εξασφαλίζει την σαφήνεια της δόμησης των δεδομένων.

Αποφεύγει τις συνήθεις παγίδες του σχεδιασμού γλωσσών: είναι επεκτάσιμη, ανεξαρτήτως συστήματος υλικού και μπορεί να υποστηρίξει διεθνείς και τοπικές προσαρμογές. Είναι πλήρως συμβατή με Unicode.

# <span id="page-13-0"></span>**3. Εργαλεία**

### <span id="page-13-1"></span>**3.1 Αναφορά**

Σε αυτό το κεφάλαιο θα κάνουμε αναφορά στα 3 εργαλεία τα οποία θα χρησιμοποιήσουμε για τη δημιουργία της ιστοσελίδας μας. Το Web Server, Wordpress CMS 4.4 , Photoshop CS6.

### <span id="page-13-2"></span>**3.2 Web Server**

Για τον web server μας θα χρησιμοποιήσουμε ένα απο τα πολλά συστήματα που υπάρχουν πλέον στον ιστότοπο. Εμείς επιλέξαμε ως παροχέα μας την σελίδα ipage.com η οποία μας δίνει την δυνατότητα να εισχωρήσουμε την ονοματοδοσία που συγκεκριμένη περίπτωση είναι το www.sece.gr και στην συνέχεια θα εγκαταστήσουμε το CMS Wordpress.

### <span id="page-13-3"></span>**3.3 Wordpress 4.4.1**

Το WordPress είναι ελεύθερο και ανοιχτού κώδικα λογισμικό ιστολογίου και πλατφόρμα δημοσιεύσεων, γραμμένο σε PHP και MySQL. Συχνά τροποποιείται για χρήση ως Σύστημα διαχείρισης περιεχομένου (ΣΔΠ ή CMS). Έχει πολλές δυνατότητες, συμπεριλαμβανομένων μιας αρχιτεκτονικής για πρόσθετες λειτουργίες, και ενός συστήματος προτύπων.

Το περιβάλλον διαχείρισης μπορεί να είναι στην Αγγλική ή Ελληνική γλώσσα. Εάν γνωρίζετε τη χρήση ενός επεξεργαστή κειμένου τότε είναι μια καλή αρχή. Σε γενικές γραμμές εξαρτάται απο το τι θέλετε να κάνετε με τη WordPress. Θα υπάρξουν και περιπτώσεις που θα χρειαστείται επαγγελματία για εξειδικευμενές και προηγμένες δυνατότητες της WordPress.

#### <span id="page-13-4"></span>**3.4 Εγκατάσταση Wordpress στον Web Server**

Καταρχήν λόγω του οτι θα χρησιμοποιήσουμε ενα σύστημα web server της ιστοσελίδας www.ipage.com με αυτό τον τρόπο επιτυχάνουμε μείωση του χρόνου εγκατάστασης της σελίδας μας γιατί το μόνο που κάνουμε για αρχή είναι η αγορά της ονοματοδοσίας και ο επανακαθορισμός των Name Servers στον λογαρισμό μας στο ipage.com

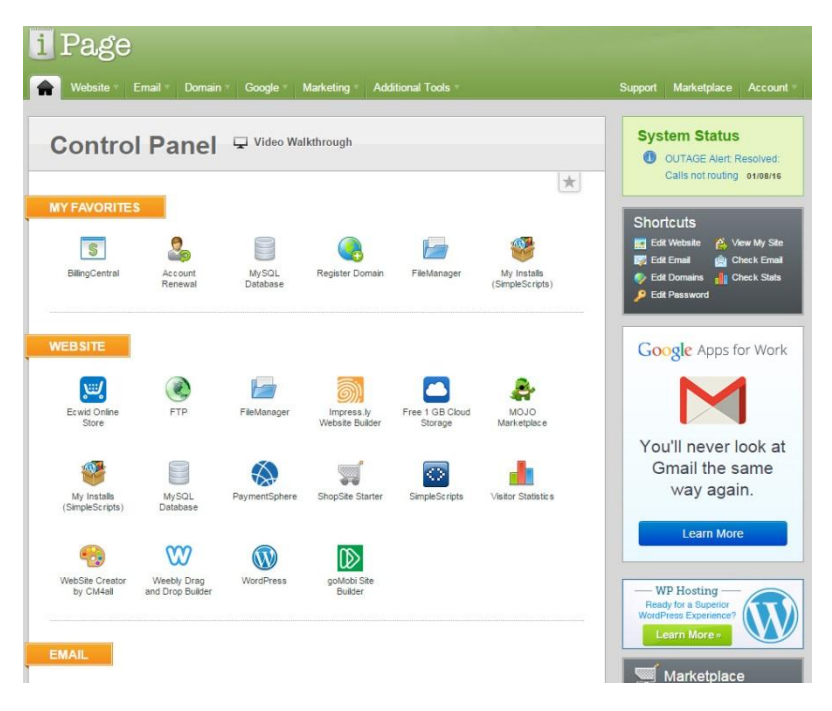

<span id="page-13-5"></span>**Εικόνα 1 – Περιβάλλον του cPanel στο iPage web service**

|                                                       |                          |                          |                               |                            | $\star$                        |                                                                                                    | O OUTAGE Alert Resolved:<br>Calls not routing 01/08/16                |
|-------------------------------------------------------|--------------------------|--------------------------|-------------------------------|----------------------------|--------------------------------|----------------------------------------------------------------------------------------------------|-----------------------------------------------------------------------|
| <b>MY FAVORITES</b><br>BillingCentral                 | Account<br>Renewal       | <b>MySQL</b><br>Database | Register Domain               | FileManager                | My Installs<br>(SimpleScripts) | <b>Shortcuts</b><br><b>Edit Website</b><br><b>Edit</b> Email<br><b>C</b> Edit Domains<br>P Edit Password | <b>C.</b> View My Site<br><b>Check Email</b><br><b>In</b> Check Stats |
| <b>WEBSITE</b><br><b>UID</b><br>Ecwid Online<br>Store | <b>FTP</b>               | FileManager              | Impress.ly<br>Website Builder | Free 1 GB Cloud<br>Storage | MOJO<br>Marketplace            |                                                                                                    | Google Apps for Work                                                  |
| My Installs<br>(SimpleScripts)                        | <b>MySQL</b><br>Database | PaymentSphere            | ShopSite Starter              | Simple Scripts             | Visitor Statistics             |                                                                                                    | You'll never look at<br>Gmail the same<br>way again.                  |

**Εικόνα 2 – Επεξήγηση εγκατάστασης Wordpress**

<span id="page-14-0"></span>Το προτέρημα μας σε αυτό το σημείο είναι οτι γλυτώνουμε την διαδικασία δημιουργίας της βάσης δεδομένων και όλων των σταδίων απο την στιγμή που θα «κατεβάσουμε» τα αρχεία της Wordpress, μας παρέχει ολα τα διαδικαστικά της εγκατάστασης με πολύ απλά βήματα χωρίς χρονοτριβές και λάθη στην εγκατάσταση.

Αφού επιλέγουμε στο cPanel μας το σημείο εγκατάστασης της Wordpress η εικόνα 3 μας δείχνει το επόμενο στάδιο.

<span id="page-15-0"></span>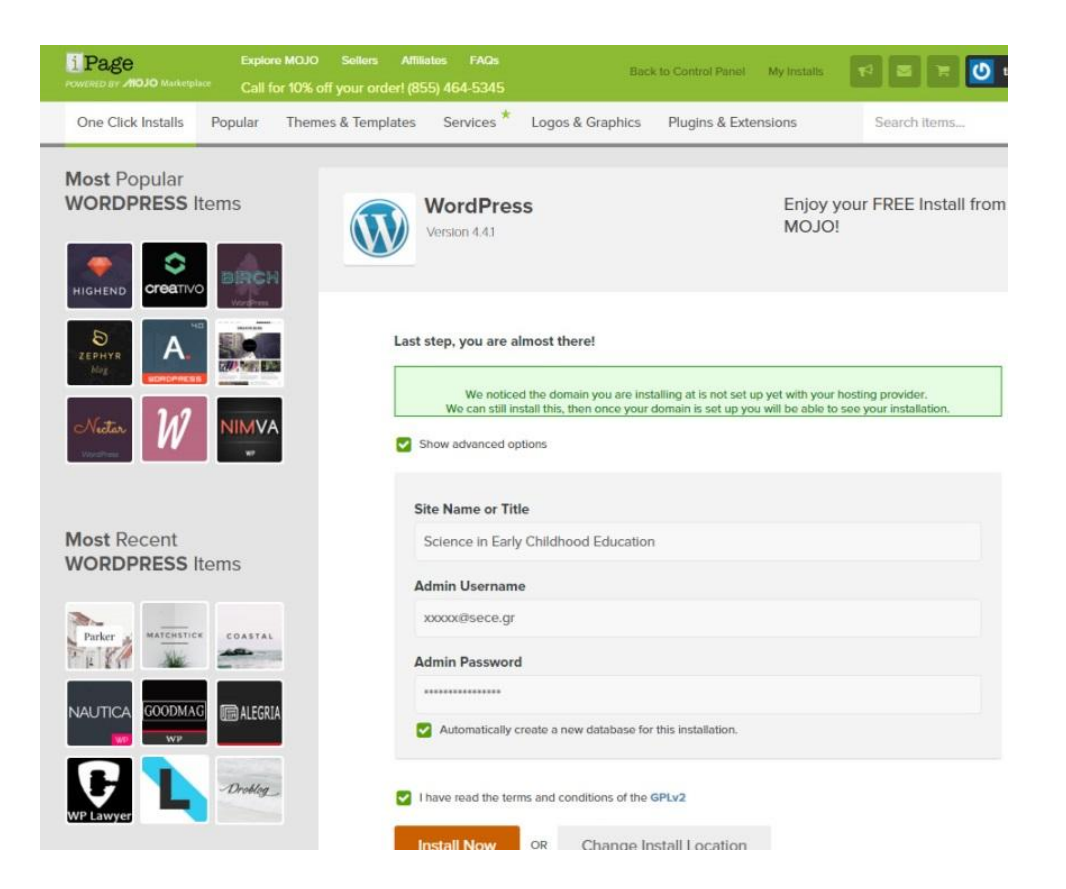

**Εικόνα 3 - Εγκατάσταση Wordpress**

# <span id="page-16-0"></span>**4. Περιβάλλον Wordpress 4.4.1**

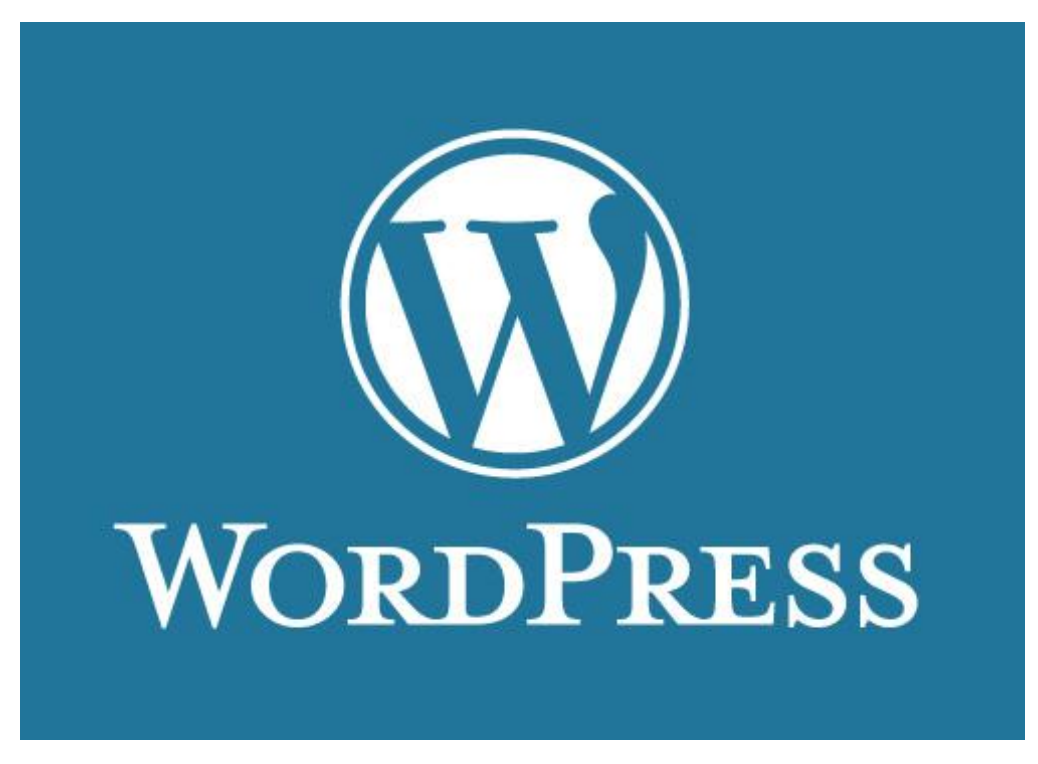

**Εικόνα 4 – Λογότυπο Wordpress**

<span id="page-16-1"></span>Το WordPress έχει ένα σύστημα προτύπων ιστού το οποίο χρησιμοποιεί έναν επεξεργαστή προτύπων. Οι χρήστες του μπορούν να αλλάζουν τη θέση διαφόρων στοιχείων του γραφικού περιβάλλοντος χωρίς να χρειάζεται να επεξεργάζονται κώδικα PHP ή HTML.

Μπορούν επίσης να εγκαθιστούν και να αλλάζουν μεταξύ διαφόρων οπτικών θεμάτων. Μπορούν ακόμα να επεξεργαστούν τον κώδικα PHP και HTML στα οπτικά θέματα, προκειμένου να επιτύχουν προχωρημένες τροποποιήσεις.

Το WordPress έχει επίσης δυνατότητα ενσωματωμένης διαχείρισης συνδέσμων, μόνιμους συνδέσμους οι οποίοι είναι φιλικοί προς τις μηχανές αναζήτησης, δυνατότητα ανάθεσης πολλαπλών κατηγοριών και υποκατηγοριών στα άρθρα, και υποστήριξη για ετικέτες στα άρθρα και τις σελίδες. Συμπεριλαμβάνονται επίσης αυτόματα φίλτρα, τα οποία παρέχουν προτυποποιημένη μορφοποίηση του κειμένου (για παράδειγμα μετατροπή των διπλών εισαγωγικών σε «έξυπνα» εισαγωγικά (δηλαδή  $^{\prime\prime}$  " σε  $^{\prime\prime}$  ").

Το WordPress υποστηρίζει επίσης τα πρότυπα Trackback και Pingback για προβολή συνδέσμων προς άλλους ιστότοπους, οι οποίοι με τη σειρά τους έχουν συνδέσμους προς μια δημοσίευση ή άρθρο. Τέλος, το WordPress έχει μια πλούσια αρχιτεκτονική πρόσθετων λειτουργιών, η οποία επιτρέπει στους χρήστες και στους προγραμματιστές να επεκτείνουν τη λειτουργικότητά του πέρα από τις δυνατότητες οι οποίες αποτελούν μέρος της βασικής εγκατάστασης.

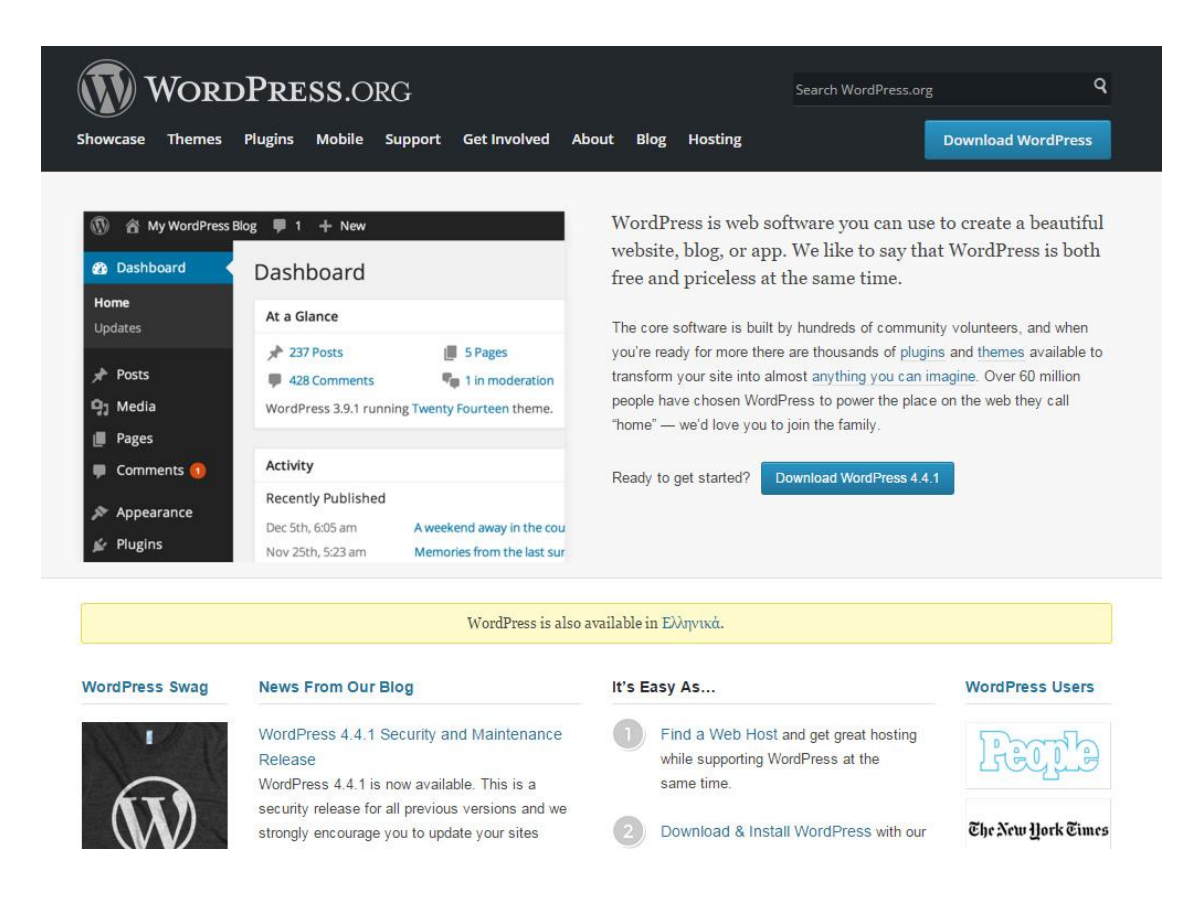

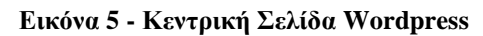

<span id="page-17-1"></span><span id="page-17-0"></span>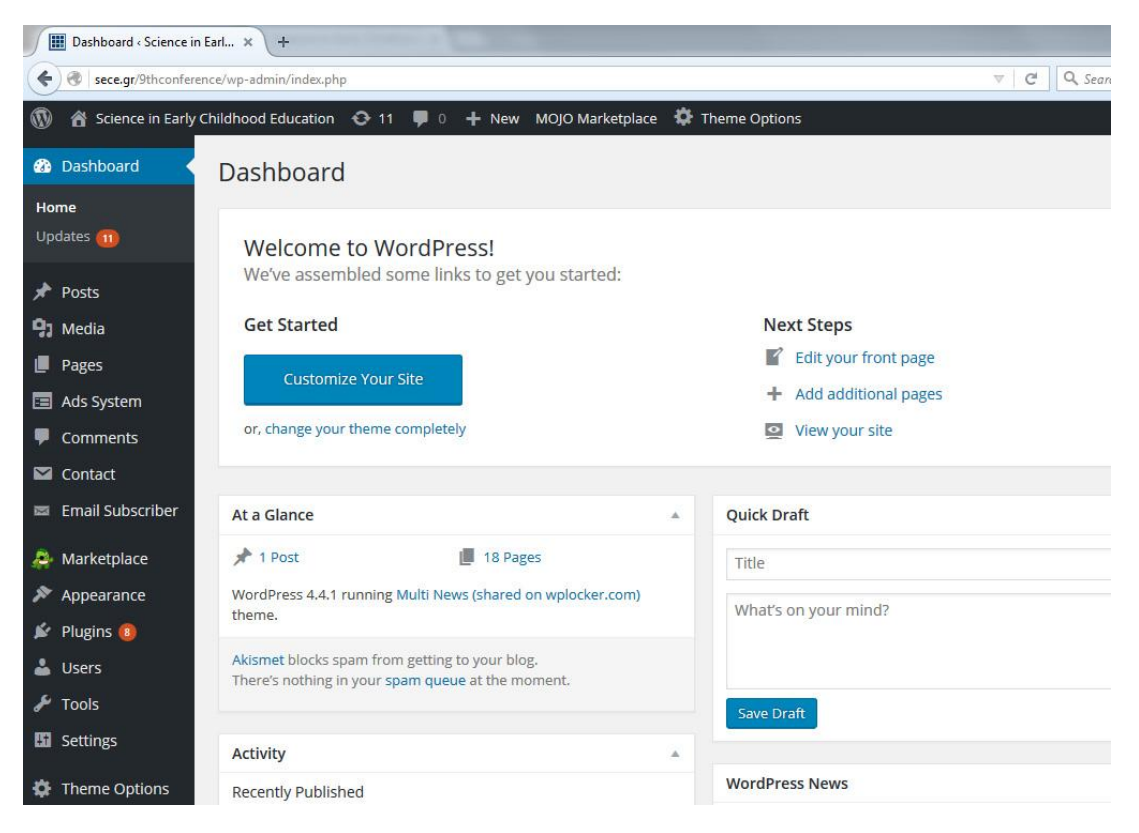

**Εικόνα 6 – Πίνακας Οργάνων**

#### <span id="page-18-0"></span>**4.1α Δημόσιο τμήμα και περιοχή διαχείρισης (Front-End και Back-End)**

Ένα web cms αποτελείται απο ένα Front-End και ένα Back-End. Το δημόσιο τμήμα είναι στην ουσία αυτό που βλέπουν οι επισκέπτες και οι συνδεδεμένοι χρήστες στο site, δηλαδή οι τελικοί χρήστες. Μέσα στο δημόσιο τμήμα βρίσκονται τα άρθρα, τα μενού και γενικά όλα τα στοιχεία που θέλουμε να εμφνανίζονται στην ιστοσελίδα μας.

Η περιοχή διαχείρισης θα μπορούσαμε να το ονομάσουμε «Εργαστήριο» της Wordpress. Περιέχει το administration layer του δικτυακού τόπου για τους διαχειριστές.

Η διαμόρφωση, η συντήρηση, ο καθαρισμός, η παραγωγή των στατιστικών, καθώς και η δημιουργία νέου περιεχομένου γίνονται όλα στο back-end απο εξουσιοδοτημένα άτομα. Το back-end βρίσκεται σε διαφορετική διεύθυνση URL απο την ιστοσελίδα.

Γενικά, το front-end είναι η ιστοσελίδας μας (Pubic Web) και μπορούμε να έχουμε πρόσβαση πληκτρολογώντας στον browser μας [http://www.onomsite.com](http://www.onomsite.com/)

#### <span id="page-18-1"></span>**4.1β Δικαιώματα πρόσβασης (Access Rights)**

Κάθε φορά που μιλάμε για διαχείριση, μιλάμε για την έξυπνη διαχείριση των υφιστάμενων πόρων. Στα web cms, τα ονόματα των χρήστων αποδίδονται στα ενδιαφέρομενα άτομα και κάθε ένα απο αυτά έχει διαφορετικά δικαιώματα πρόσβασης. Αυτό μπορεί να κυμαίνεται από ένα απλό εγγεγραμένο χρήστη μέχρι τον «υπερ-διαχειριστή», ο οποίος έχει πλήρη έλεγχο του τομέα.

Στη συνέχεια με βάση τα δικαιώματα, η ιστοσελίδα, εμφανίζει διαφορετικό περιεχόμενο. Υπάρχει διαθέσιμη επιλογή για να γίνει επεξεργασία του περιεχομένου απευθείας στο Front-End ή ο χρήστης έχει το δικαίωμα να εργάζεται στο Back-End.

#### <span id="page-18-2"></span>**4.2 Επεξήγηση των μενού**

Η Wordpress χωρίζεται αρχικά σε 2 κατηγορίες μένου σε αυτά που εισχωρούμε δεδομένα π.χ κείμενα, εικόνες, ηχητικά η άλλη κατηγορία είναι σε οτι αφορά τις ρυθμίσεις της ιστοσελίδας μας τους χρήστες της σελίδας μας και την εμφάνιση της.

Αρχικά θα αναφερθούμε στο πρώτο μέρος του μενού όπου χωρίζεται στα

- 1. Post
- 2. Categories
- 3. Media
- 4. Pages
- 5. Comments
- 6. Appearance
- 7. Plugin

#### <span id="page-18-3"></span>**4.2.1 Post**

Τα άρθρα (posts) προορίζονται για θέματα που έχουν περισσότερο καθημερινή φύση, που μπορεί να ανήκουν σε κατηγορίες και να γράφονται ακόμα κι από άλλους χρήστες του σάϊτ (που όμως θα εγκρίνει ο διαχειριστής του σάϊτ πριν δημοσιευτούν). Μπορούμε δηλ. να πούμε ότι τα άρθρα προορίζονται για θέματα που καθημερινά προστίθενται νέα. Για τα άρθρα, η σειρά εμφάνισής τους ορίζεται από την ημερομηνία της δημοσίευσής τους. Αυτό το τελευταίο είναι μία αρκετά σημαντική διαφορά σε σχέση με τις σελίδες. Στο σάϊτ που κοιτάτε αυτή τη στιγμή, το πλαίσιο στ' αριστερά σας (με τίτλο: Μόνιμες στήλες) περιέχει τις κατηγορίες άρθρων και η κάθε μία από αυτές έχει μέσα της άρθρα αυτής της κατηγορίας. Το αμέσως απο κάτω πλαίσιο, περιέχει τα πιο πρόσφατα άρθρα ανεξάρτητα της κατηγορίας στην οποία ανήκουν.

#### <span id="page-19-0"></span>**4.2.2 Categories**

Οι κατηγορίες (Categories) εμφανίζονται με αλφαβητική (αν χρησιμοποιήσετε το σχετικό Widget) και έχουν περιεχόμενο μόνο άρθρα ή υποκατηγορίες. Δηλ. σ'αντίθεση με μία σελίδα (page) δεν μπορούν οι ίδιες να έχουν κείμενο σαν περιεχόμενο. Αντίθετα μία σελίδα (page) που έχει υποσελίδες από κάτω της, μπορεί και η ίδια να έχει μέσα της κείμενο.

#### <span id="page-19-1"></span>**4.2.3 Media**

Σε αυτό το υπομενού κατατάσσονται οτι έχει να κάνει με το οπτικό και ηχητικό μέρος της σελίδας μες εκτός φυσικά απο εξωτερικά λινκ. Όλες οι εικόνες και τα βίντεο τα οποία αποτελούν μέρος ενός post ή μιας σελίδας (Pages) βρίσκονταί στην βιβλιοθήκη Media.

### <span id="page-19-2"></span>**4.2.4 Pages**

Οι σελίδες (pages) προορίζονται για θέματα σχετικά σταθερού και μόνιμου περιεχομένου. Tη στιγμή που τις δημοσιεύετε μπαίνουν σαν κεντρική γραμμή ή σαν υποσελίδες στο κεντρικό μενού . Για παράδειγμα, αυτό το κείμενο που διαβάζετε τώρα, είναι μία σελίδα που μπήκε σαν υποσελίδα κάτω από τη σελίδα WordPress, που με τη σειρά της τοποθετήθηκε σαν υποσελίδα κάτω από την σελίδα CMS, που με τη σειρά της καταχωρήθηκε σαν υποσελίδα μιάς κεντρικής σελίδας με τίτλο Internet apps.

#### <span id="page-19-3"></span>**4.2.5 Comments**

Τα comments είναι ενα σημαντικό κομμάτι σχεδόν σε όλες της ιστοσελίδες Wordpress. Στην συγκεριμένη όμως σελίδα που κατασκευάζουμε δεν θα ενεργοποιηθούν γιατί η σελίδας μας είναι ενημερωτική.

#### <span id="page-20-0"></span>**4.3 Appearance**

#### <span id="page-20-1"></span>**4.3.1 - Θεματικές Ενότητες - Themes**

Ένα πολύ σημαντικό κομμάτι μιας ιστοσελίδας που κατασκευάζουμε είναι η εμφάνιση της. Σε αυτό το κομμάτι είναι σε ότι αφορά το front-end της σελίδας μας, δηλαδή οτι βλέπει ο τελικός αποδέκτης. Η Wordpress όπως και όλα τα CMS είναι κατασκευασμένα με τέτοιο τρόπο ώστε να δέχονται έτοιμα θέματα.

Τα Θέματα κατασκευάζονται κυρίως απο προγραμματιστές και γραφίστες οι οποιοι συνδιάζοντας τις δύο τεχνικές τα αποτελέσματα είναι φαντασμαγορικά. Όποιοδήποτε ο οποίος γνωρίζει αρχές προγραμματισμού σε php μπορεί κάλλιστα να δημιουργήσει ένα Θέμα για την Wordpress φτάνει να κυμένεται στις γραμμές που επιζήτα η Wordpress για να μπορεί να λειτουργήσει σωστά.

Μια Θεματική Ενότητα είναι ένα είδος οπτικής απεικόνισης που τοποθετείται στην κορυφή του περιεχομένου.

Καθορίζει χρώματα, γραμματοσειρές, μεγέθη γραμματοσειρών, εικόνες φόντου, αποστάσεις και διαχωρισμό της σελίδας, με λίγα λόγια, ότι έχει να κάνει με την εμφάνιση μιας σελίδας. Μια Θεματική ενότητα απο τουλάχιστο ένα αρχείο HTML για τη δομή της σελίδας και ένα αρχείο CSS για τον σχεδιασμό.

Μπορεί, επίσης,να έχει μια πολύ πιο εκτεταμένη δομή, ώστε να προετοιμάσει το περιεχόμενο της Wordpress για ένα τελείως διαφορετικό σκοπό. Μπορούμε να έγουμε διαφορετικά themes για κάθε σελίδα του site μας.

Υπάρχουν δυο είδη themes:

- Front-End Theme: Αυτά που αλλάζουν την εμφάνιση του site. Η wordpress παρέχει εξ'αρχής τέσσερα themes.
- Back-End Theme: Επιτρέπουν να αλλάζουμε το τρόπο που εμφανίζεται το interface των διαχειριστών του site.

<span id="page-20-2"></span>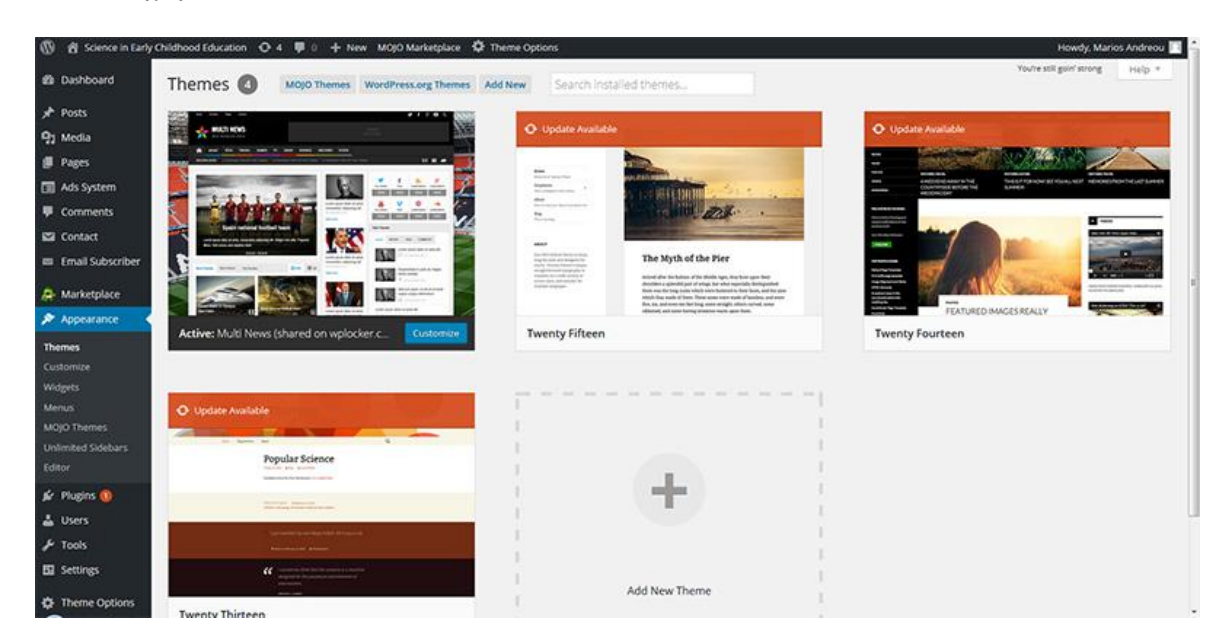

**Εικόνα 7 – Εμφάνιση Ιστοσελίδας - Themes**

#### <span id="page-21-0"></span>**4.3.2 - Προσαρμογή – Customize**

Σε αυτό το σημείο του αναπροσαρμόζουμε σε «Ζωντανή Μετάδοση» κάποια σημαντικά σημεία της αρχικής σελίδας μας οπως το λογότυπο, πως θα εμφανιζεται η αρχική σελίδα δηλαδή σε στίλ Blog ή Ιστοσελίδας και άλλα

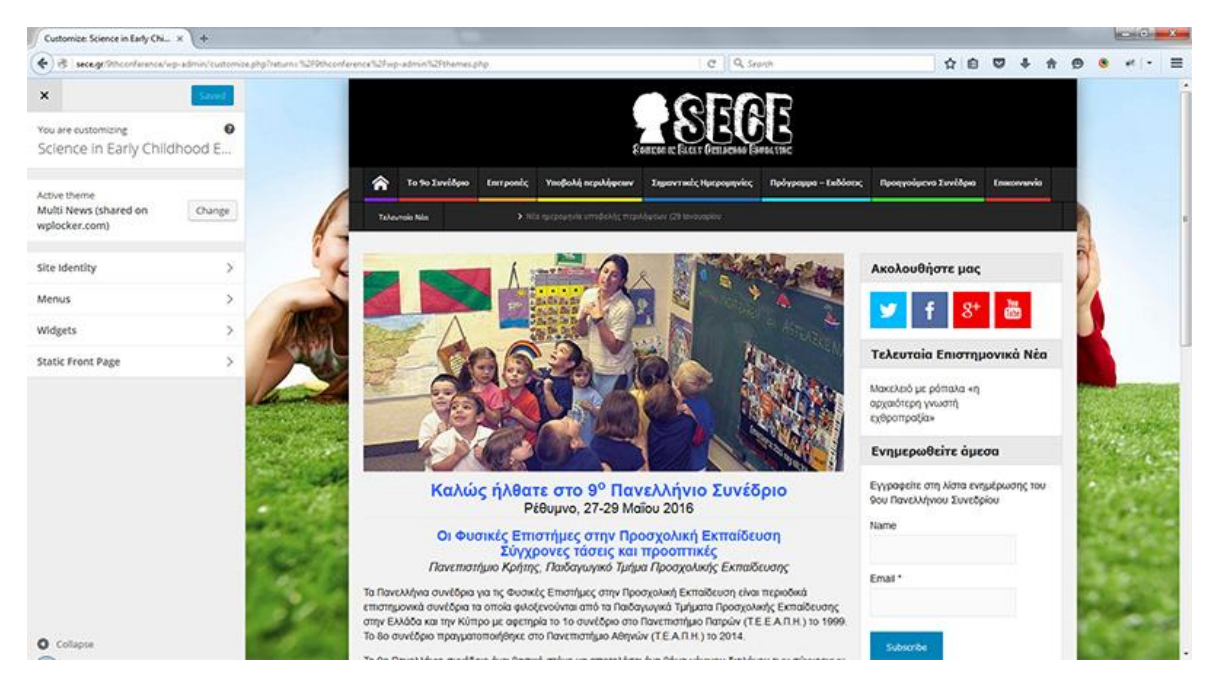

**Εικόνα 8 – Εμφάνιση Ιστοσελίδας – Προσαρμογή**

#### <span id="page-21-2"></span><span id="page-21-1"></span>**4.3.3 - Widgets**

| $\boldsymbol{\varpi}$                  |                                                           | 音 Science in Early Childhood Education 0-4 单 0 + New MOJO Marketplace 章 htme Options        |                                                |                     |                      |                | Howdy, Marios Andreou         |
|----------------------------------------|-----------------------------------------------------------|---------------------------------------------------------------------------------------------|------------------------------------------------|---------------------|----------------------|----------------|-------------------------------|
| <b><i>Dashboard</i></b>                | Widgets Manage in Customizer                              |                                                                                             |                                                |                     | Helio, Dolly         | Screen Options | Help =                        |
| * Posts<br>91 Media<br><b>B</b> Pages  | <b>Available Widgets</b><br>its settings, drag it back.   | To activate a widget drag it to a sidebar or click on it. To deactivate a widget and delete | Main sidebar<br>Default main sidebar.          | $\alpha$            | Footer 4<br>Footer 5 |                | $\scriptstyle\rm w$<br>$\sim$ |
| Ads System                             | <b>Akismet Widget</b>                                     | <b>Archives</b>                                                                             | Momizat - Social icons widget: Ακολουθήστε μας | $\boldsymbol{\tau}$ |                      |                |                               |
| <b>早</b> Comments<br><b>E2</b> Contact | Display the number of spam comments<br>Akismet has caught | A monthly archive of your site's Posts.                                                     | <b>RSS scroller</b>                            | ٠                   | Footer 6             |                | $\scriptstyle\rm w$           |
| <b>Eff</b> Email Subscriber            | Calendar                                                  | Categories                                                                                  | <b>Email Subscribers</b>                       | $\tau$              | 404 Page             |                | $\rightarrow$                 |
| A. Marketplace                         | A calendar of your site's Posts.                          | A list or dropdown of categories.                                                           | Wunderground: Ο καιρός στο Ρέθυμνο             | v.                  | <b>Tabbed Widget</b> |                | $\sim$                        |
| <b>A</b> Appearance                    | <b>Custom Menu</b>                                        | <b>Email Subscribers</b>                                                                    |                                                |                     |                      |                |                               |
| <b>Themes</b><br>Customize             | Add a custom menu to your sidebar.                        | Email Subscribers                                                                           | Secondary sidebar                              | ٠                   |                      |                |                               |
| <b>Widgets</b>                         | Google+ Badge Box                                         | Meta                                                                                        | Footer 1                                       | ٠                   |                      |                |                               |
| Menus<br><b>MOJO Themes</b>            | Adds a beautiful Google Plus badge<br>widget.             | Login, RSS, & WordPress.org links.                                                          | Footer 2                                       | $\omega$            |                      |                |                               |
| Unlimited Sidebars<br>Editor           | <b>MOJO WordPress Themes</b>                              | Momizat - Ads                                                                               |                                                |                     |                      |                |                               |
| fe Plugins                             | Add Themes/Plugins from MOJO.                             | Widget display any type of ads                                                              | Footer 3                                       | $\pi$               |                      |                |                               |
| & Users                                | Momizat - Facebook Likebox                                | Momizat - Flickr                                                                            |                                                |                     |                      |                |                               |
| $F$ Tools                              | Facebook Like Box                                         | Widget display Flickr Photo                                                                 |                                                |                     |                      |                |                               |
| El Settings                            | Momizat - Login                                           | Momizat - Mix Cloud                                                                         |                                                |                     |                      |                |                               |
| Theme Options                          | Loain Wideet                                              | Mix cloud Widnet                                                                            |                                                |                     |                      |                |                               |

<span id="page-21-3"></span>**Εικόνα 9 – Εμφάνιση Ιστοσελίδας – Widgets**

Τα Widget (Web Widget) είναι ένα μικρό συγκρότημα που εκτελεί μια συγκεκριμένη λειτουργία. Μπορούμε να προσθέσετε αυτά τα widgets στις πλαϊνές μπάρες, επίσης γνωστή ως widget-readyπεριοχές στην ιστοσελίδα μας. Τα widgets αρχικά δημιουργήθηκαν για να παρέχει ένα απλό και εύκολο, στη χρήση, τρόπο δίνοντας σχεδιασμο και δομή ελέγχου του θέματος της ιστοσελίδας στο χρήστη. Τα Widgets μπορούν να συρθούν εύκολα και να τοποθετηθουν σε μια συγκεκριμένη περιοχή widget. Τα Widgets στο WordPress μας επιτρέπουν να προσθέσουμε περιεχόμενο και χαρακτηριστικά στους τομείς της widgetized θέμα μας, η οποία είναι ως επί το πλείστον η πλαϊνή μπάρα.

Ωστόσο, αυτές οι widget-ready-περιοχές μπορούν να είναι στην κεφαλίδα, υποσέλιδο, πλαϊνή γραμμή, κάτω από το περιεχόμενο, ουσιαστικά σε οποιαδήποτε άλλη περιοχή στο θέμα μας. Οι διαθέσιμες περιοχές widget ποικιλούν από θέμα σε θέμα.

Τα περισσότερα θέματα WordPress έχουν έτοιμα widget και έχουν πολλαπλές περιοχές widget. Ωστόσο, στα θέματα δεν απαιτείται να υπάχει περιοχές για widget. Εάν δεν βλέπουμε καμία περιοχή widget, τότε αυτό σημαίνει ότι το θέμα μας δεν υποστηρίζει widgets.

Υπάρχουν πολλοί διαφορετικοί τύποι widgets. Η WordPress από προεπιλογή, προέρχεται με πολλά γραφικά στοιχεία, συμπεριλαμβανομένων των κατηγοριών, tag cloud, μενού πλοήγησης, ημερολόγιο, αναζήτηση, πρόσφατες δημοσιεύσεις και πολλά άλλα.

Τα widgets είναι ως επί το πλείστον αυτόνομες περιοχές του κώδικα που εκτελεί μια συγκεκριμένη λειτουργία. Τα Plugins προσθέτουν συχνά το δικό τους widgets για να δώσει στους χρήστες περισσότερο έλεγχο πάνω στην οθόνη.

#### **4.3.4 - Μενού (Menus)**

<span id="page-23-0"></span>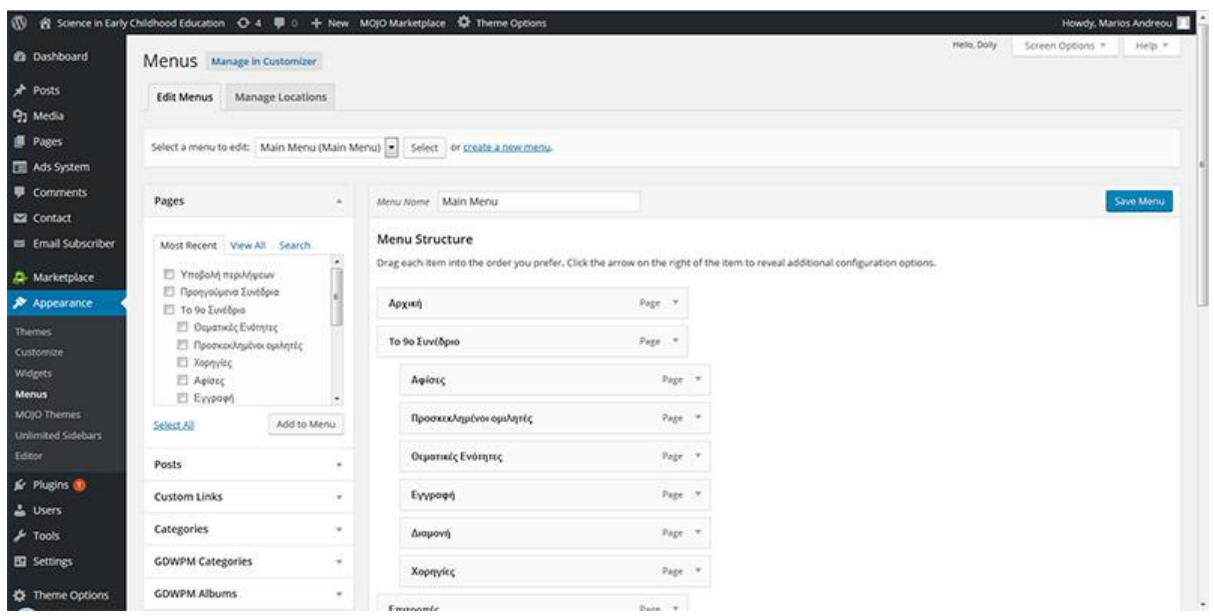

**Εικόνα 10 – Εμφάνιση Ιστοσελίδας – Menu**

<span id="page-23-1"></span>Το Μένου αποτελεί ενα αναπόσπαστο κομμάτι μιας ιστοσελίδας. Στην Wordpress το μένου εξαρτάται κυρίως απο το θέμα μας. Υπάρχουν θέματα που παρέχουν αρκέτους χώρους για τοποθέτηση μενού με διαφορετικό χαρακτήρα το κάθε ενα. Στο δικό μας το θέμα παρέχεται χώρος στο πάνω μερος της σελίδας μας με ονομασία Top Menu, το κυρίως μενού όπου και θα το χρησιμοποιήσουμε μόνο αυτο και το τελικό μενού που είναι γνωστό ως Footer στο κάτω μέρος της σελίδας μας.

#### <span id="page-23-2"></span>**4.3.5 - Editor**

| <b>W</b>                  |                                                                                                    | Howdy, Marios Andreou                                   |   |
|---------------------------|----------------------------------------------------------------------------------------------------|---------------------------------------------------------|---|
|                           |                                                                                                    | 404.php                                                 |   |
| * Posts                   | 19<br>These constants                                                                                                    | Archive Page Template                                   |   |
| 93 Media                  |                                                                                                    | (archive-temp.php)                                      |   |
|                           | define ('MOM_URI' , get_template_directory_uri());                                                                                                    | archive.php                                             |   |
| <b>B</b> Pages            | define ('MOM DIR' , get template_directory());                                                                                                    | author.php                                              |   |
| Ads System                | define ('NOM 35", NOM URI . "/js");<br>define ('MOM.CSS', MOM.URI . '/css');                                                                                             | Authors List Page Template<br><b>Jauthors-temp phot</b> |   |
| <b>V</b> Comments         | define ('HOM IHG' , HOM URI . '/images');<br>define ('NOM_FW', NOM_DIR . '/framework');                                                                                  | category.php                                            |   |
| <b>S</b> Contact          | define ('MOM PLUGINS', MOM FW , '/plugins');                                                                                                    |                                                         |   |
| <b>Email Subscriber</b>   | define ('NON FUN', NON FW . '/functions');                                                                                                    | comments.php                                            |   |
|                           | define ('MOM WIDGETS', MOM PW . '/widgets');<br>define ('HOH TYPE', HOH FW . '/types');                                                                                  | footer.php                                              |   |
| <b>D</b> Marketplace      | define ('MOM SC', MOM FW . '/shortcodes');                                                                                                    | class-tem-plugin-<br>activation.php                     |   |
| Appearance                | define ('HOM_TINYMCE', HOM_FW . '/tinymce');<br>define ('NOM_HELPERS', NOM_URI . '/franework/helpers');<br>define ('NOM_PB', NOM_FW . "/page-builder/');                 | (homework/closs-tem-plugin-<br>delivation php)          |   |
| <b>Themes</b>             | define ('NOV.AJAX', NOV.FW . '/ajax');                                                                                                    | index.php                                               |   |
| Customize                 | Include once( ABSPATH . 'wp-admin/includes/plugin.php' );                                                                                                    | (framework/index.php)                                   |   |
| Widgets                   | if (class exists('aPbakeryVisualComposerAbstract')) (<br>include once( HOM FW . '/includes/builder.php' };                                                               | main.php<br>(framework/main.php).                       |   |
| Ménus                     |                                                                                                    |                                                         |   |
| <b>MOJO Themes</b>        | 54<br>These Adeln                                                                                                    | plugins.php<br>(fromwork/plugins.php)                   |   |
| <b>Unlimited Sidebars</b> |                                                                                                    | functions.php                                           |   |
| Editor                    | if ( !class_exists( 'ReduxFramework' ) && file_exists( MDM_FW . '/options/ReduxCore/framework.php' ) ) {<br>regulre_once( HOM_FW . '/options/ReduxCore/framework.php' }; | header.php                                              |   |
| & Plugins @               | took Up<br>Documentation: Function Name                                                                                                    | index.php                                               |   |
| <b>A</b> Users            |                                                                                                    | Magazine Page Template<br><b><i>Unaparine phal</i></b>  |   |
| $F$ Tools                 | <b>Update File</b>                                                                                                    | Media Page Template                                     |   |
| Ell Settings              |                                                                                                    | Imedia.phpl                                             |   |
|                           |                                                                                                    | page.php                                                |   |
| Theme Options             |                                                                                                    | search.php                                              |   |
| <b>O</b> Collapse menu    |                                                                                                    | searchform.php                                          |   |
|                           |                                                                                                    | sidebar-left.oho                                        | ٠ |

<span id="page-23-3"></span>**Εικόνα 11 – Εμφάνιση Ιστοσελίδας – Editor**

Ο editor μας δίνει την δυνατότητα να «ενοχλήσουμε» τον πηγαίο κώδικα της Wordpress όπου είναι γραμμένο σε php ουτώς ώστε να προσθέσουμε, να αφαιρέσουμε αλλά και να τροποποιήσουμε το πως εμφανίζεται στον τελικό δέκτη η ιστοσελίδας μας. Η παρενόχληση όμως του κώδικα πρέπει να γίνεται με πάρα πολύ μεγάλη προσεκτικότητα λόγω του οτι ο κώδικας php όπως και αρκετές γλώσσες προγραμματισμού, χρείζουν μεγάλης σημασίας και τα στίγματα. Εάν για παράδειγμα ξεχάσουμε εστώ και μια τελεία η ιστοσελίδας μας δεν είναι πλέον προσβάσιμη. Επίσης στον editor υπάρχει η δυνατότητα, όπως αναφέραμε και πριν, η τροποποίηση. Για να το πετύχουμε αυτό θα πρέπει να «ενοχλήσουμε» το CSS αρχείο όπου είναι υπεύθυνο για την διαμόρφωση μιας ιστοσελίδας.

### <span id="page-24-0"></span>**4.4 Προεκτάσεις (Plugins)**

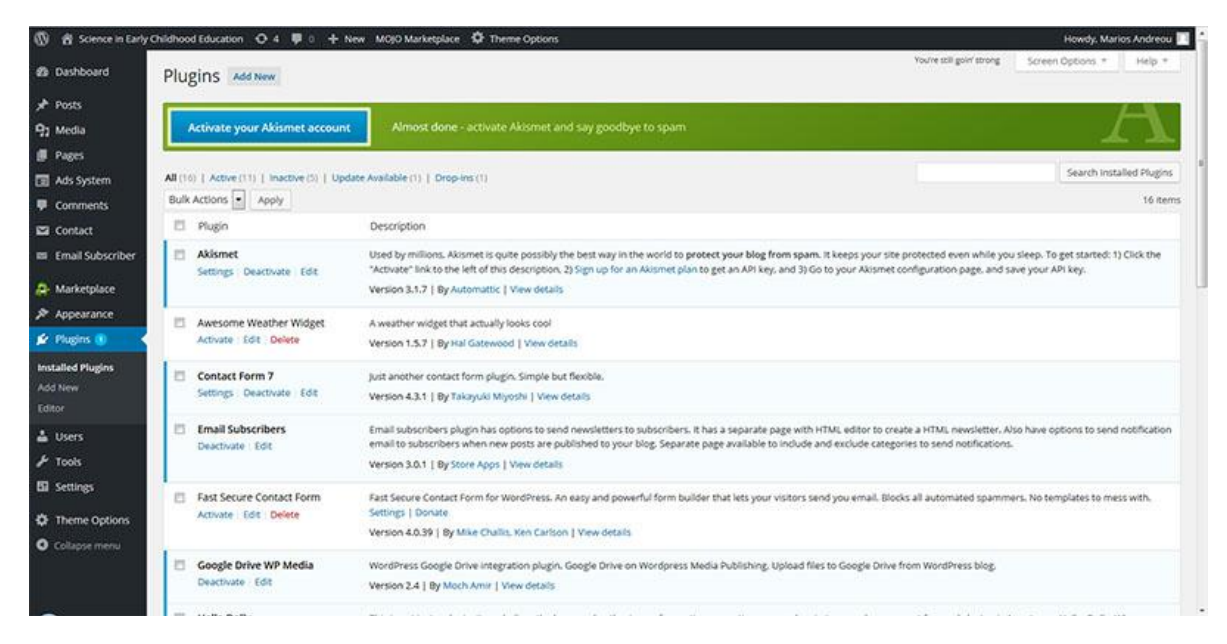

**Εικόνα 12 – Προεκτάσεις**

<span id="page-24-1"></span>Ένα plugin (Wordpress Plugins) είναι ένα κομμάτι του λογισμικού που περιέχει μια ομάδα λειτουργιών που μπορούν να προστεθούν σε μια ιστοσελίδα WordPress. Μπορούν να επεκτείνουν τη λειτουργικότητα ή να προσθέσουν νέα χαρακτηριστικά στην ιστοσελίδα. Τα plugins είναι γραμμένα στη γλώσσα προγραμματισμού PHP και γι'αυτο συνεργάζεται άψογα με τη WordPress. Στη WordPress κοινότητα, υπάρχει ένα ρητό που λέει περίπου: "there is a plugin for that ". Θα καθιστά εύκολο για τους χρήστες να προσθέτουν χαρακτηριστικά στον ιστοχώρο τους χωρίς να γνωρίζουν μια ενιαία γραμμή κώδικα. Υπάρχουν χιλιάδες διαθέσιμα για να κατεβάσετε δωρεάν στο επίσημο κατάλογο plugin για WordPress.

# <span id="page-25-0"></span>**4.5 Χρήστες (Users)**

| ⊛                                           | 音 Science in Early Childhood Education – 甲 0 + New MOJO Marketplace<br><br>Theme Options |                         |                              |                               | Howdy, Marios Andreou    |
|---------------------------------------------|------------------------------------------------------------------------------------------|-------------------------|------------------------------|-------------------------------|--------------------------|
| <b>28 Dashboard</b>                         | Users Add New                                                                            |                         |                              | Dolly'll never go away again. | Screen Options<br>Help = |
| Posts                                       | All (4)   Administrator (4)                                                              |                         |                              |                               | Search Users             |
| 91 Media                                    | Bulk Actions   Apply                                                                     | Change role to   Change |                              |                               | 4 items                  |
| <b>B</b> Pages                              | 目 Username                                                                               | Name                    | Email                        | Role                          | Posts                    |
| Ads System<br>Comments                      | n<br>andreas2293                                                                         | Andreas Loizou          | loizou.andreas@gmail.com     | Administrator                 | $\circ$                  |
| Contact                                     | n<br>marios2278                                                                          | Marios Andreou          | marios.andreou.epp@gmall.com | Administrator                 |                          |
| <b>III</b> Email Subscriber                 | E)<br>mkalogian                                                                          | Michail Kalogiannakis   | mkalogian@hotmail.com        | Administrator                 | ٠                        |
| <sup>2</sup> Marketplace                    |                                                                                          |                         |                              |                               |                          |
| & Appearance                                | n<br>p.argyrides@gmail.com                                                               |                         | pargnides@gmail.com          | Administrator                 | $\circ$                  |
| & Plugins                                   | El Username                                                                              | Name                    | Email                        | Role                          | Posts                    |
| & Users                                     |                                                                                          |                         |                              |                               |                          |
| <b>All Users</b><br>Add New<br>Your Profile | Bulk Actions<br>Apply.                                                                   | Change role to   Change |                              |                               | 4 items                  |
| $\cancel{F}$ Tools                          |                                                                                          |                         |                              |                               |                          |
| <b>Ell</b> Settings                         |                                                                                          |                         |                              |                               |                          |
| <b>C</b> Theme Options                      |                                                                                          |                         |                              |                               |                          |
| O Collapse menu                             |                                                                                          |                         |                              |                               |                          |
|                                             | Thank you for creating with WordPress.                                                   |                         |                              |                               | Version 4.4.2            |

**Εικόνα 13 – Χρήστες**

<span id="page-25-1"></span>Μια απλή αναφορά στο κομμάτι των χρήστων. Στο περιβάλλον αυτό έχουμε την καταγραφή των χρήστων της ιστοσελίδας μας. Έαν είχαμε εγγραφή στην σελίδα μας όλα τα στοιχεία του χρήστη θα εμφανιζόταν σε αυτό το κομμάτι του back office. Εδώ μπορούμε να αλλάξουμε να διαγράψουμε αλλα και να αναβαθμίζουμε το κάθε χρήστη απο απλό χρήστη μέχρι και διαχείρηστη της σελίδας.

Οι χρήστες χωρίζονται σε 5 κατηγρορίες

- Subscriber
- Contributor
- Author
- Editor
- Administrator

**Subscriber:** Ο πιο απλός χρήστης της σελίδας. Δεν έχει καθόλου δικαιώματα στη σελίδα παρα μόνο η αλλαγές στο profile του.

**Contributor:** Ο χρήστης αυτός μπορεί να διαγράφει, να επεξεργάζεται και να διαβάζει κείμενα της σελίδας τα οποία δεν έχουν ακόμη δημοσιευτεί και τα οποία ο ίδιος τα έχει γράψει.

**Author:** Μπορεί να διαγράφει, να επεξεργάζεται, να ανεβάζει κείμενα στην ιστοσελίδα τα οποία ο ίδιος έχει γράψει.

**Editor:** Μπορεί να διαγράψει σελίδες, κείμενα, private σελίδες, private κείμενα δικά του και των πιο πάνω χρηστών, να επεξεργαστεί σελίδες, κείμενα, private σελίδες, private κείμενα δικά του και των πιο πάνω χρηστών. Επίσης μπορεί να διαχειριστεί τις κατηγορίες

**Administrator:** Μπορεί να κάνει τα πάντα στο back office της σελίδας. Εχει όλα τα δικαιώματα της σελίδας κανενός εξαιρουμένου**.**

#### <span id="page-26-0"></span>**4.6 Ρυθμίσεις**

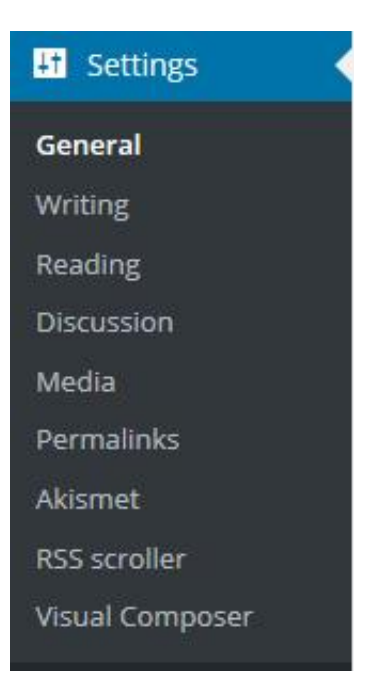

**Εικόνα 14 – Μενού Γενικών Ρυθμίσεων**

#### <span id="page-26-1"></span>**4.6.1 – Γενικά (General)**

<span id="page-26-2"></span>Η WordPress κυμένεται αναλόγως με τις ρυθμίσεις που θα γίνουν απο τον διαχειρηστή της σελίδας. Μέσω του μενού των ρυθμίσεων αντικατοπτρίζεται και η εμφάνιση κάποιων βασικων λειτουργιών της σελίδας. Μερικές απο της βασικές λειτουργίες που μπορούμε να αλλάξουμε στις Ρυθμίσεις είναι η ονομάσια που θα εμφανίζεται στο tab ενός φυλλομετρητή ή στης μηχανές αναζήτησης, οπότα αποτελεί σημαντικό κίνητρο η σωστή ονομασία στις ρυθμίσεις. Επισής υπαρχεί και η ρύθμιση ώρας ημερομηνιας καθώς και σε ποια ώρα ζώνης η σελίδα μας θα εμφανίζεται.

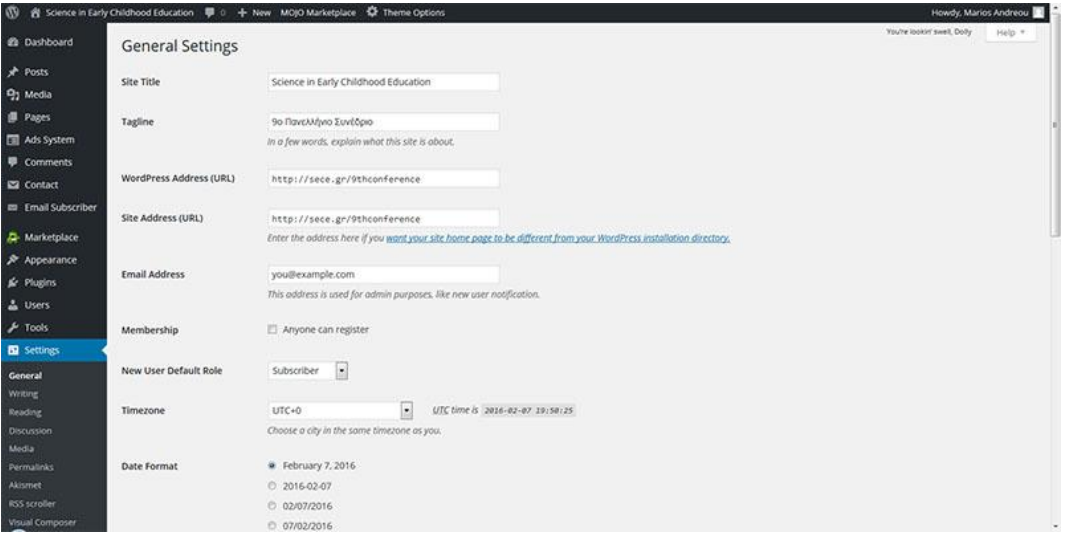

<span id="page-26-3"></span>**Εικόνα 15 – Γενικές Ρυθμίσεις**

### **4.6.2 – Ρύθμιση Γραφής (Writing Setting)**

<span id="page-27-0"></span>Με απλά λόγια σε αυτό το σημείο ρυθμίζουμε τις αρχικές συνθήκες για ενα ποστ ή μια κατηγορία για το που θα εμφανίζεται απο προεπιλογή.

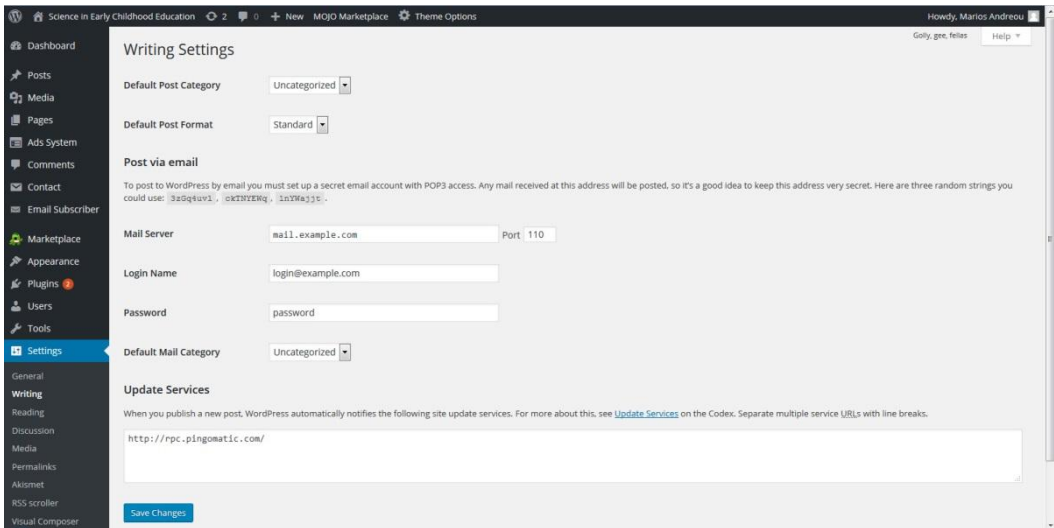

**Εικόνα 16 – Ρύθμιση Γραφής**

#### <span id="page-27-1"></span>**4.6.3 Ρύθμιση Εμφάνισης (Reading Setting)**

<span id="page-27-2"></span>Η εμφάνιση της αρχικής σελίδας διαχειρίζεται απο εδώ, καθώς και ο αριθμός των ποστ που θα εμφανίζονται στην αρχική σελίδα. Βασικό χαρακτηριστικό του είναι οτι προκαθορίζει και ρυθμίζει τα ποστ και οχι την εμφάνιση της σελίδας.

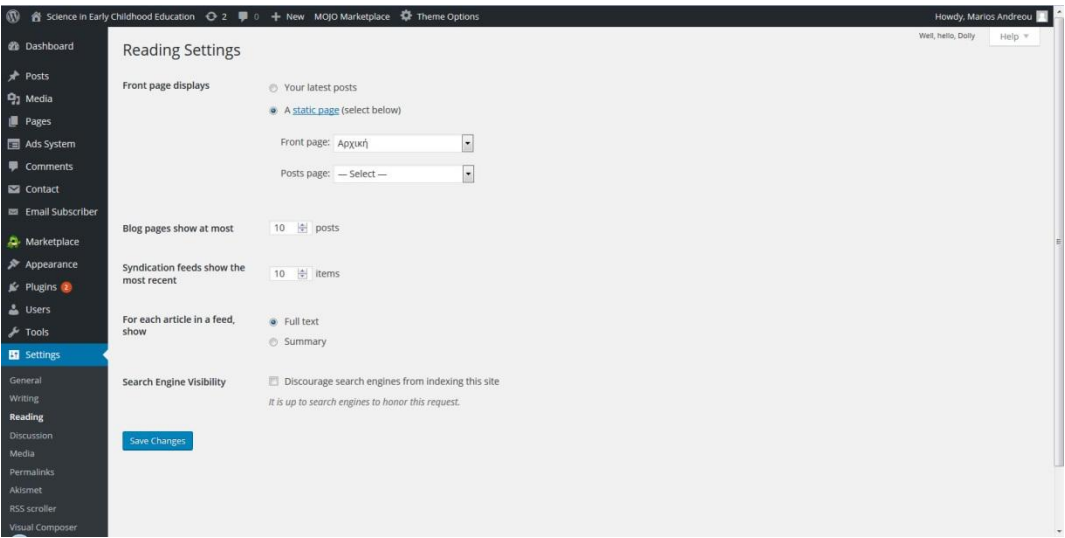

<span id="page-27-3"></span>**Εικόνα 17 – Ρύθμιση Εμφάνισης**

#### **4.6.4 Ρύθμιση Συζήτησης (Discussion Settings)**

<span id="page-28-0"></span>Σε αυτό το σημείο για το λογό οτι δεν θα υπάρχει συζήτηση άμεση με τους χρήστης παρα μόνο μια φόρμα επικοινωνίας το εν λόγω κομμάτι θα πρέπει να απενεργοποιηθεί απο την σελίδα. Η βασική ιδέα σε αυτό το σημείο είναι ο περιορισμός κάποιων λειτουργειών με βάση τη επικοινωνία των χρηστών μέσω σχόλιων (comments) άλλα και ο αυτόματος έλεγχος για τυχών υβριστικών σχόλιων σε σχόλια τα οποία διαγράφει αυτόματα με βάση τις επιλογές που του βάζουμε.

| m       |                                        |                            |                                                                                                    | Howdy, Marios Andreou |        |   |
|---------|----------------------------------------|----------------------------|----------------------------------------------------------------------------------------------------|-----------------------|--------|---|
|         | <b>B</b> Dashboard                     | <b>Discussion Settings</b> |                                                                                                    | Golly, gee, fellas    | Help v |   |
|         | Posts<br>91 Media                      | Default article settings   | $\vee$ Attempt to notify any blogs linked to from the article                                                                                                    |                       |        |   |
|         |                                        |                            | Allow link notifications from other blogs (pingbacks and trackbacks) on new articles                                                                                              |                       |        |   |
|         | <b>Pages</b>                           |                            | Allow people to post comments on new articles                                                                                                    |                       |        |   |
|         | Ads System                             |                            | (These settings may be overridden for individual articles.)                                                                                                    |                       |        |   |
|         | Comments                               |                            |                                                                                                    |                       |        |   |
|         | Contact                                | Other comment settings     | Comment author must fill out name and email                                                                                                    |                       |        |   |
|         | <b>Email Subscriber</b>                |                            | Users must be registered and logged in to comment                                                                                                    |                       |        |   |
|         |                                        |                            | Automatically close comments on articles older than 14 (a) days                                                                                                    |                       |        |   |
|         | A. Marketplace                         |                            | $\mathbb{Z}$ Enable threaded (nested) comments 5 $\bullet$ levels deep                                                                                                    |                       |        |   |
|         | $$$ Appearance                         |                            | Break comments into pages with 50 $\frac{16}{2}$ top level comments per page and the last - page displayed by default                                                             |                       |        |   |
|         | <b>A</b> <sup>c</sup> Plugins <b>a</b> |                            |                                                                                                    |                       |        |   |
|         | & Users                                |                            | Comments should be displayed with the older $\bullet$ comments at the top of each page                                                                                            |                       |        |   |
|         | $\frac{1}{2}$ Tools                    |                            |                                                                                                    |                       |        |   |
|         | <b>ER</b> Settings                     | Email me whenever          | Anyone posts a comment                                                                                                    |                       |        |   |
|         |                                        |                            | A comment is held for moderation                                                                                                    |                       |        |   |
|         | General                                |                            |                                                                                                    |                       |        |   |
| Writing |                                        | Before a comment appears   | Comment must be manually approved                                                                                                    |                       |        |   |
|         | <b>Reading</b><br><b>Discussion</b>    |                            | $\vee$ Comment author must have a previously approved comment                                                                                                    |                       |        |   |
| Media   |                                        |                            |                                                                                                    |                       |        |   |
|         | <b>Permalinks</b>                      | <b>Comment Moderation</b>  | Hold a comment in the queue if it contains 2<br>or more links. (A common characteristic of comment spam is a large number of hyperlinks.)                                         |                       |        |   |
|         | Akismet                                |                            | When a comment contains any of these words in its content, name, URL, email, or IP, it will be held in the moderation queue. One word or IP per line, It will match inside words, |                       |        |   |
|         | RSS scroller                           |                            | so "press" will match "WordPress".                                                                                                    |                       |        |   |
|         | Visual Composer                        |                            |                                                                                                    |                       |        | ٠ |

**Εικόνα 18 – Ρύθμιση Συζήτησης**

#### <span id="page-28-1"></span>**4.6.5 Ρύθμισεις Media και Permalinks**

<span id="page-28-2"></span>Τα media όταν «ανεβαίνουν» στον σερβερ μας ανέβουν με τις προεπιλογές τις οποίες ρυθμίζουμε στο κομμάτι αυτό των ρυθμίσεων για παράδειγμα το μέγεθος των εικόνων ή σε πιο σημείο του σερβερ να αποθηκεύονται. Τα Permalinks είναι μια διεύθυνση URL που παραπέμπει σε μια συγκεκριμένη ιστοσελίδα, συνήθως ένα blog ή φόρουμ που έχει περάσει από την πρώτη σελίδα στα αρχεία, ή το αποτέλεσμα μιας αναζήτησης σε μια βάση δεδομένων. Επειδή ένα permalink παραμένει αμετάβλητο επ 'αόριστον, είναι λιγότερο επιρρεπείς.

Τα περισσότερα σύγχρονα συστήματα web blogging και λογισμικό περιεχομένου syndication υποστηρίζει αυτές τις συνδέσεις. Άλλοι τύποι ιστοσελίδες χρησιμοποιούν τον όρο μόνιμων δεσμών, αλλά ο όρος permalink είναι πιο κοινό στο πλαίσιο της μπλογκόσφαιρα (blogosphere). Τα Permalinks συχνά αποδίδονται απλά, έτσι ώστε να είναι αναγνώσιμη από τον άνθρωπο.

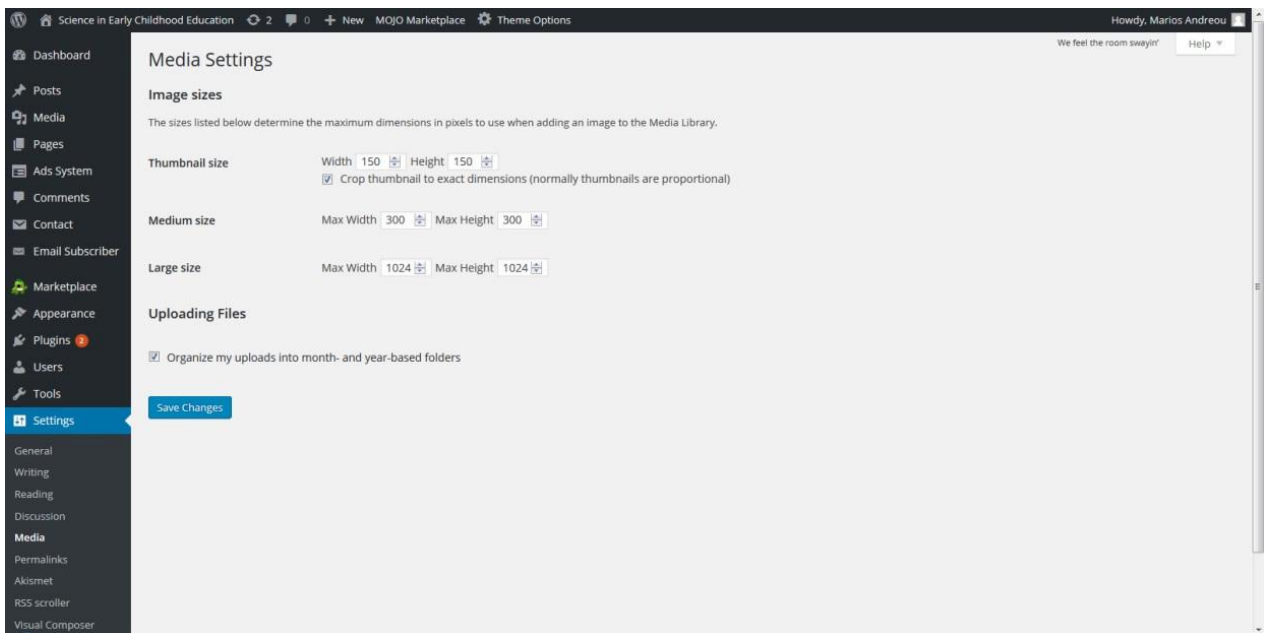

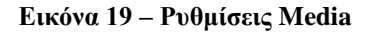

<span id="page-29-0"></span>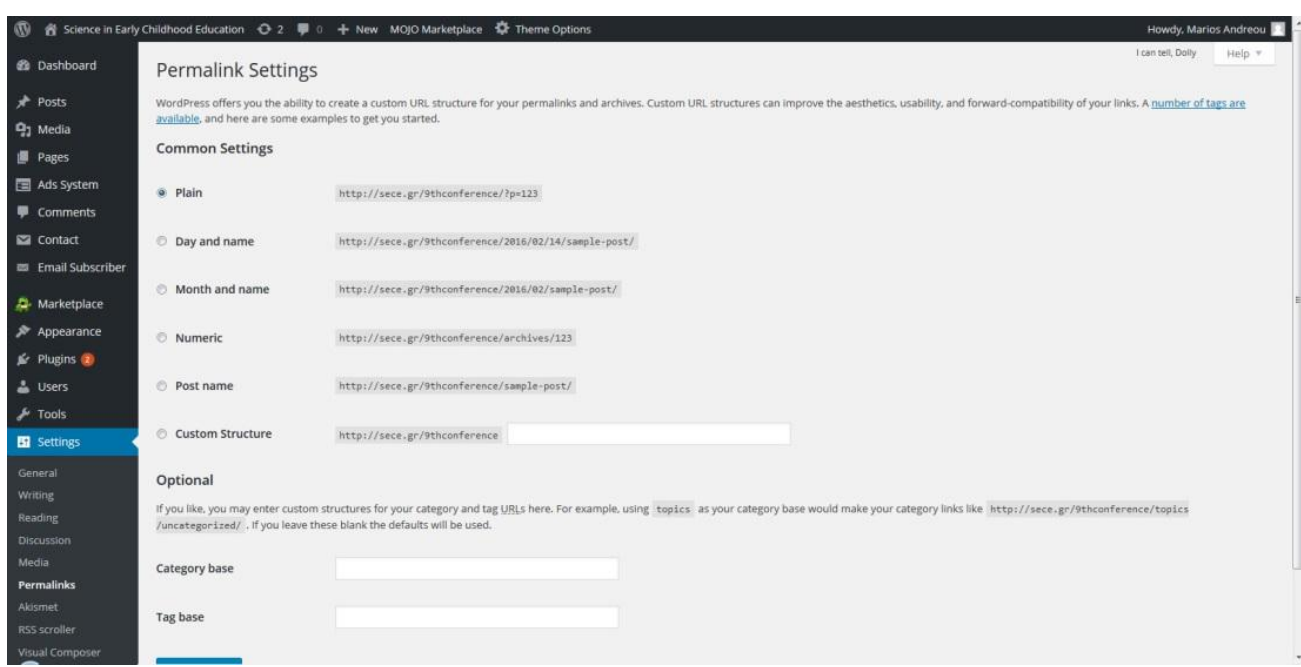

<span id="page-29-1"></span>**Εικόνα 20 – Ρύθμιση Permalinks**

# <span id="page-30-0"></span>**5. Δημιουργία του ιστοχώρου και τα εργαλεία για την υλοποίηση του**

Σε αυτό το κεφάλαιο, θα αναφερθούμε στα plugins, widgets και τα εργαλεία που θα χρησιμοποιήσουμε για την υλοποίηση της σελίδας μας

# <span id="page-30-1"></span>**5.1 Λογική Σελίδας**

Μια ιστοσελίδα, πριν την κατασκευή της, πρέπει να μελετηθεί όσο αφορά τον τρόπο που θα παρουσιαστεί. Κάθε αντικείμενο, κάθε μενού και γενικά οτιδήποτε χρησιμοποιηθεί, έχει την δική του θέση με απότερο σκοπό την εύκολη για τον χρήστη λειτουργία. Η επιλογή των πληροφοριών που θα προστεθούν στο site, πρέπει να γίνει προσεκτικά.

Για να μπορέσουμε να ορίσουμε ποίες πληροφορίες είναι σημαντικές ή μη για τον χρήστη πρέπει να εστιάσουμε στο σε ποίους αναφέρεται η σελίδα και για ποίον λόγο κάποιος χρήστης θα ενδιαφερθεί να μας επισκεφτεί. Στη δική μας περίπτωση, πρέπει το κείμενο να είναι απλό και να περιέχει πολλές εικόνες.

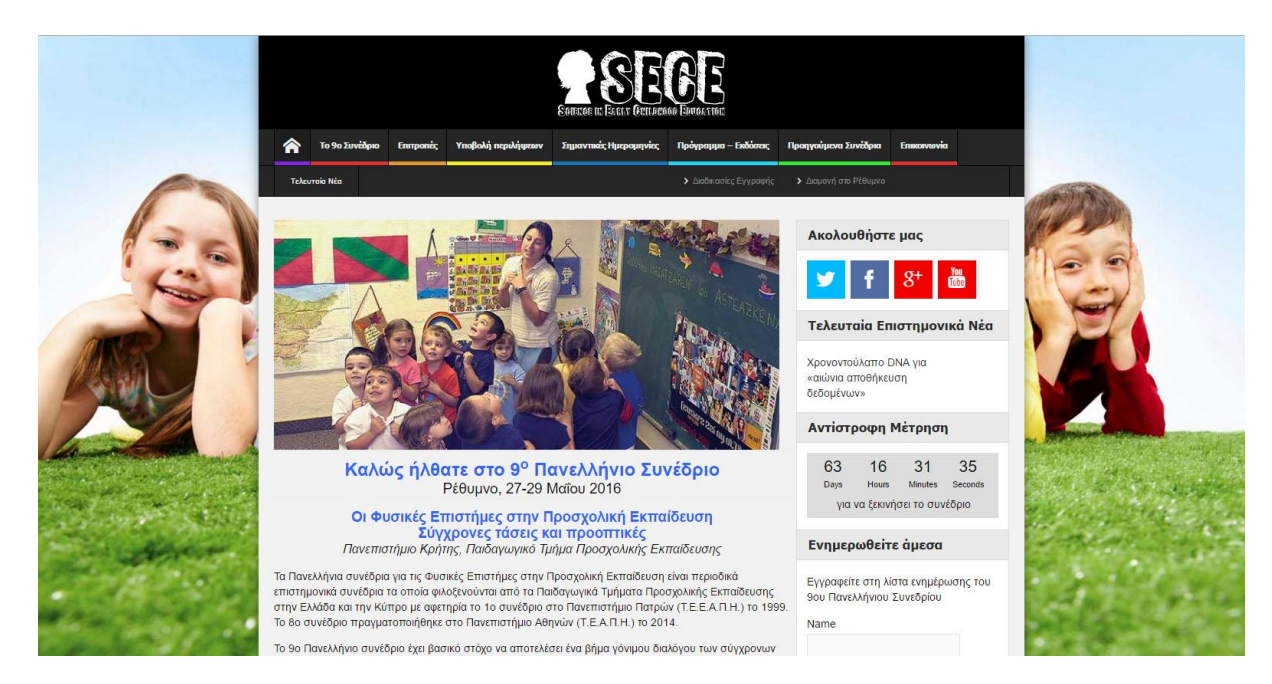

**Εικόνα 21 – Η αρχική μας σελίδα**

# <span id="page-30-3"></span><span id="page-30-2"></span>**5.2 Αλλαγή background**

Η Wordpress παρέχει με πολύ εύκολο τρόπο και φυσικά εάν είναι εφικτό και απο το theme που χρησιμοποιούμε την αλλαγή του background. Υπάρχουν 2 τροποι αλλαγής , ο πρώτος τρόπος ο οποίος είναι και ο πιο χρονοβόρος τρόπος μπορούμε να το αλλάξουμε απο το CSS αρχείο αλλά υπάρχει και περίπτωση στο update του theme να μην λειτουργεί σωστά ή και καθόλου.

Εγώ προσωπικά επέλεξα ενα πιο αποδοτικό τρόπο μέσω των αρχείων της Wordpress που βρίσκονται «ανεβασμένα» στο server όπου και λειτουργεί η σελίδα μας. Εντοπίζοντας την ονομασία της φωτογραφίας παραδείγματος χάρη το background μας ονομάζεται bg.jpg δημιουργώ την φωτογραφία που θέλω να βρίσκεται πίσω και την ονομάζω bg.jpg και κάνω αντιγραφή στο υφιστάμενο αρχείο και αφού γίνει Override τότε το background παίρνει την εικόνα που θέλουμε εμείς χώρις αλλαγές στο κώδικα.

# <span id="page-31-0"></span>**5.3 Αναπροσαρμογή Αρχικής Σελίδας**

Θα πρέπει να κάνουμε μια αναπροσαρμογή της σελίδας μας στον κώδικα του CSS για να Πετύχουμε το καλύτερο δυνατό αποτέλεσμα στην εμφανιση της σελίδας μας.

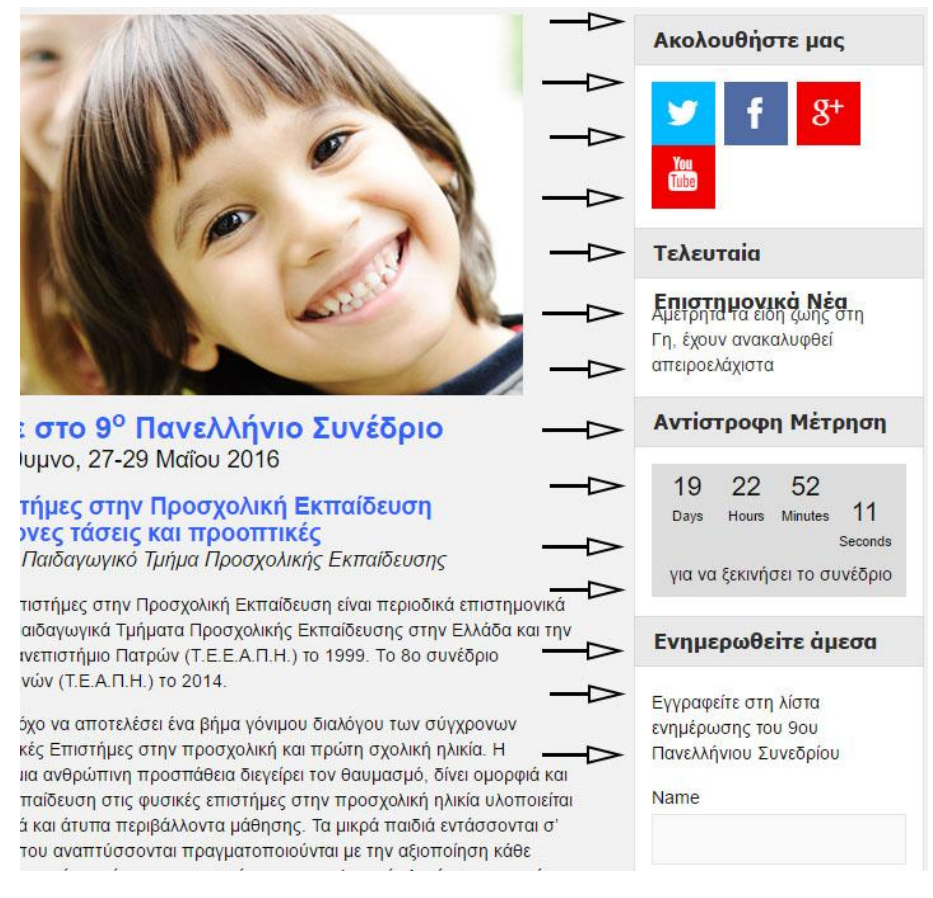

**Εικόνα 22α – Sidebar Size**

<span id="page-31-1"></span>Στην εικόνα 22α τα βέλη παρουσιάζουν την δεξία στήλη και τα widgets δεν εμφανίζονται σωστά ο πιο κάτω κώδικας CSS θα τροποποιηθεί ούτως ώστε να διορθωθεί αυτό το λάθος

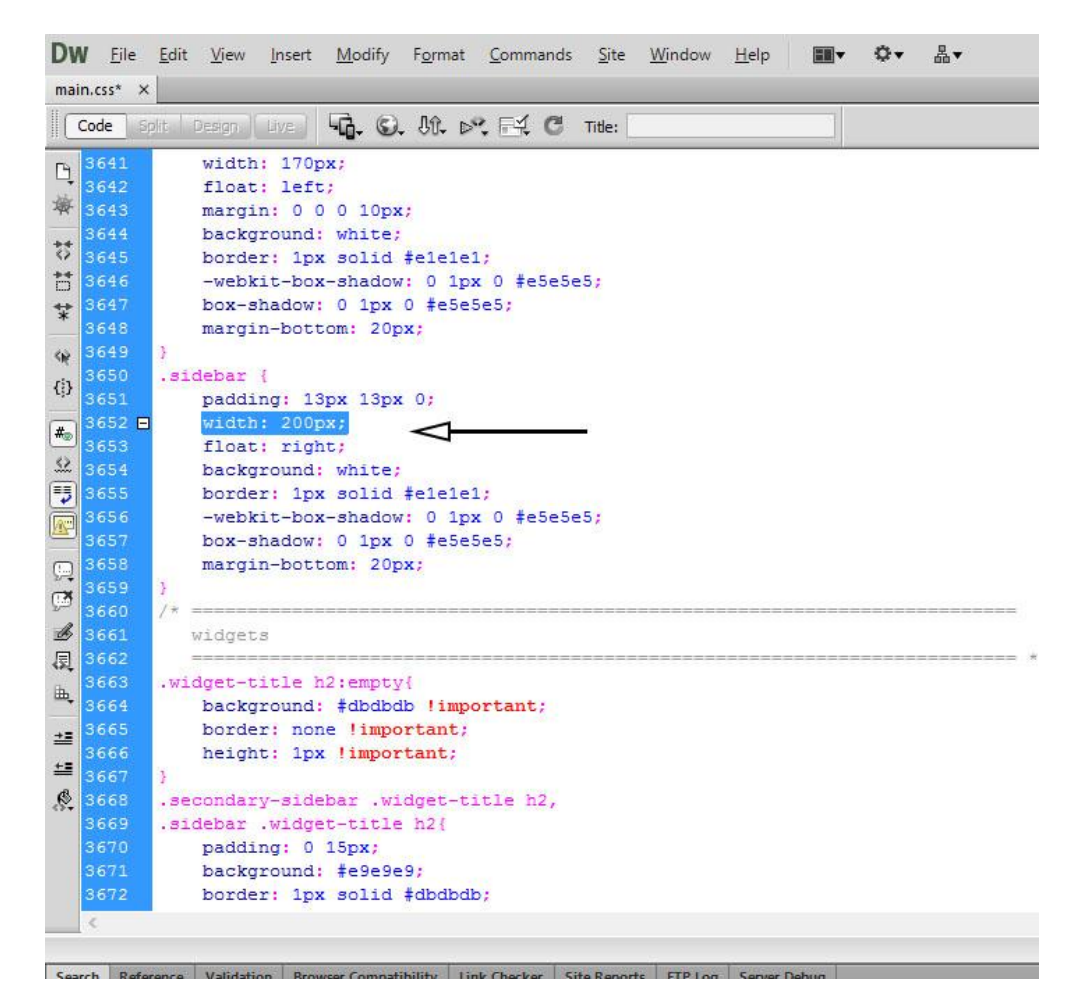

**Εικόνα 22α – Sidebar Size**

<span id="page-32-0"></span>Στη γραμμή 3652 του αρχείου CSS θα τροποποιηθεί. Το width απο 200px θα γίνει 250px

```
.sidebar {
   padding: 13px 13px 0;
   width: 250px;
   float: right;
   background: white;
   border: 1px solid #e1e1e1;
   -webkit-box-shadow: 0 1px 0 #e5e5e5;
   box-shadow: 0 1px 0 #e5e5e5;
   margin-bottom: 20px;
}
```
Ως αποτέλεσμα όταν τροποποιήσουμε την γραμμή αυτή το sidebar και τα widgets θα είναι σωστά τοποθετημένα

|                                                                                                    | Ακολουθήστε μας<br>You<br>Etting                                                     |
|----------------------------------------------------------------------------------------------------|--------------------------------------------------------------------------------------|
|                                                                                                    | Τελευταία Επιστημονικά Νέα                                                           |
|                                                                                                    | Ψυχεδελικό ναρκωτικό<br>«ανοίγει το δρόμο για νέα<br>κατηγορία                       |
|                                                                                                    | Αντίστροφη Μέτρηση                                                                   |
| ο 9 <sup>ο</sup> Πανελλήνιο Συνέδριο<br>), 27-29 Μαΐου 2016                                                                                                    | 20<br>23<br>19<br>$\mathcal{P}$<br>Days<br><b>Hours</b><br><b>Minutes</b><br>Seconds |
| ς στην Προσχολική Εκπαίδευση<br>τάσεις και προοπτικές<br>τγωγικό Τμήμα Προσχολικής Εκπαίδευσης                                                                                  | για να ξεκινήσει το συνέδριο<br>Ενημερωθείτε άμεσα                                   |
| ιες στην Προσχολική Εκπαίδευση είναι περιοδικά επιστημονικά<br>υγικά Τμήματα Προσχολικής Εκπαίδευσης στην Ελλάδα και την<br>τήμιο Πατρών (Τ.Ε.Ε.Α.Π.Η.) το 1999. Το 8ο συνέδριο | Εγγραφείτε στη λίστα ενημέρωσης του<br>9ου Πανελλήνιου Συνεδρίου                     |
| Г.Е.А.П.Н.) то 2014.                                                                                                    | Name                                                                                 |
| αποτελέσει ένα βήμα γόνιμου διαλόγου των σύγχρονων<br>τιστήμες στην προσχολική και πρώτη σχολική ηλικία. Η                                                                      |                                                                                      |
| )ρώπινη προσπάθεια διεγείρει τον θαυμασμό, δίνει ομορφιά και                                                                                                    | Email *                                                                              |

**Εικόνα 22β – Sidebar Size**

<span id="page-33-0"></span>Η αλλαγή αυτή επιφέρει αλλαγές σε όλο την ιστοσελίδα και όχι μόνο στην αρχική σελίδα. Η αλλαγή του πηγιαίου κώδικα είτε στο CSS είτε στο PHP κομμάτι της σελίδας μπορεί να επιφέρει τεράστια προβλήματα μέχρι και κατάρευση ολόκληρης της ιστοσελίδας, ετσί η αλλαγές στο κώδικα θα πρέπει να γίνονται πρώτα σε περιβάλλον δοκιμασίας και μετά να «ανεβεί».

### <span id="page-34-0"></span>**5.4 Εισαγωγή Λογότυπου**

Η εισαγωγή λογότυπου δεν είναι κάποια δύσκολη διαδικασία. Η διαδικασία όμως να εντοπίσεις τον σωστό συνδυασμό της σελίδας σου σε συνδυασμό με το σωστό λογότυπο είναι ενα πολύ επίπονο μέρος της σχεδίασης της ιστοσελίδας.

Ο σχεδιασμός ενός λογότυπου δεν γίνεται σε λίγα λεπτά, εξίσου αρκετές εταιρείες αφιερώνουν μεγάλο μέρος της μελέτης για το branding της εταιρεία τους. Το λογότυπου λειτουργά ως ταυτότητα της σελίδας.

Αφού αναφέραμε με συνοπτικές διαδικασίες την παρουσία του λογότυπου για να εισάξουμε τώρα το δικό μας λογότυπο στην σελίδα μας πρέπει πρώτα απ'όλα το theme μας να το υποστήριζει ειτε να δέχετε εικόνα ή μόνο κείμενο. Σε κάποιες περιπτώσεις υπάρχει πιθανότητα το theme μας να μην υποστηρίζει λογότυπο εικόνα τότε στην συγκεκριμένη περίπτωση εντοπίζουμε με προσοχή το σημείο του κώδικα που βρίσκεται το συγκριμένο div και προσθέτουμε τον ανάλογο html κώδικα.

Στην συγκριμένη περίπτωση όμως επειδή το theme μας αποτελείται απο μεγάλο μηχανίσμο το οποίο υποστηρίζει αμέτρητες παρεμέτρους το λογότυπο μπορούμε να το ανεβάσουμε κατευθείαν στη σελίδα μας φτάνει να είναι στο μέγεθος που μας περιορίζει το theme.

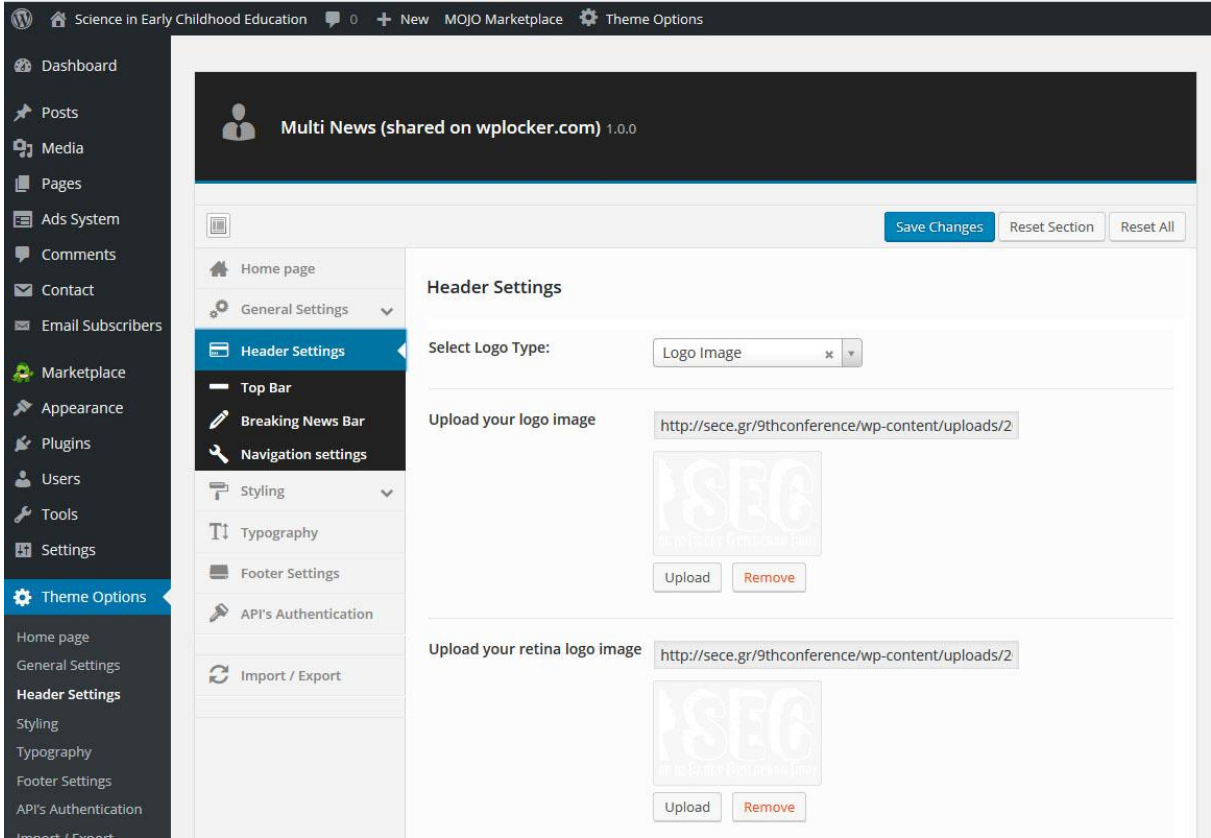

<span id="page-34-1"></span>**Εικόνα 22 – Εισαγωγή Λογότυπου**

#### <span id="page-35-0"></span>**5.5 Εισαγωγή Social Media bar**

Το theme το οποίο αρχικά επιλέξαμε γνωρίζαμε εξαρχής ότι υποστηρίζει τέτοιου είδους plugins. Το Μέσα κοινωνικής δικτύωσης έχουν πλέον πάρει μεγάλο ποσοστό στο χώρο του διαδυκτίου. Αν και μετράμε μόλις δώδεκα χρόνια ζώης απο το μεγαλύτερο Μέσο Κοινωνικής Δικτύωσης έχει πλέον εδραιωθεί στις ζώες μας και φυσικά μιλάμε για το Facebook.

Αξίζει να σημειωθεί οτι στην σχετική λίστα βρίσκονται και το YouTube,Twitter, Instagram, Google Plus, Pinterest και πολλά άλλα. Εμείς για το site μας επιλέξαμε τα 4 πιο δημοφιλή (Facebook,Twitter,Youtube,GooglePlus).

Για να μπορέσουμε να τα εμφανίσουμε στο site μας θα πρέπει πρώτα να τα δημιουργήσουμε. Αφού τα δημιουργήσαμε πέρνουμε το URL με τα στοιχεία του κάθε λογαριασμού που δημιουργήσαμε και τα προσθέτουμε στο συγκεκριμένο κομμάτι του theme μας που παρουσιάζεται στην πιο κάτω εικόνα

Η προσθήκη των Μέσο Κοινωνικής Δικτύωσης γίνεται με μεγάλη ευκολία καθώς πρόκειται για ένα απλό copy-paste του url. Η δημιουργία των λογαριασμό είναι σχετικά χρονοβόρα αλλά εύκολη διαδικασία

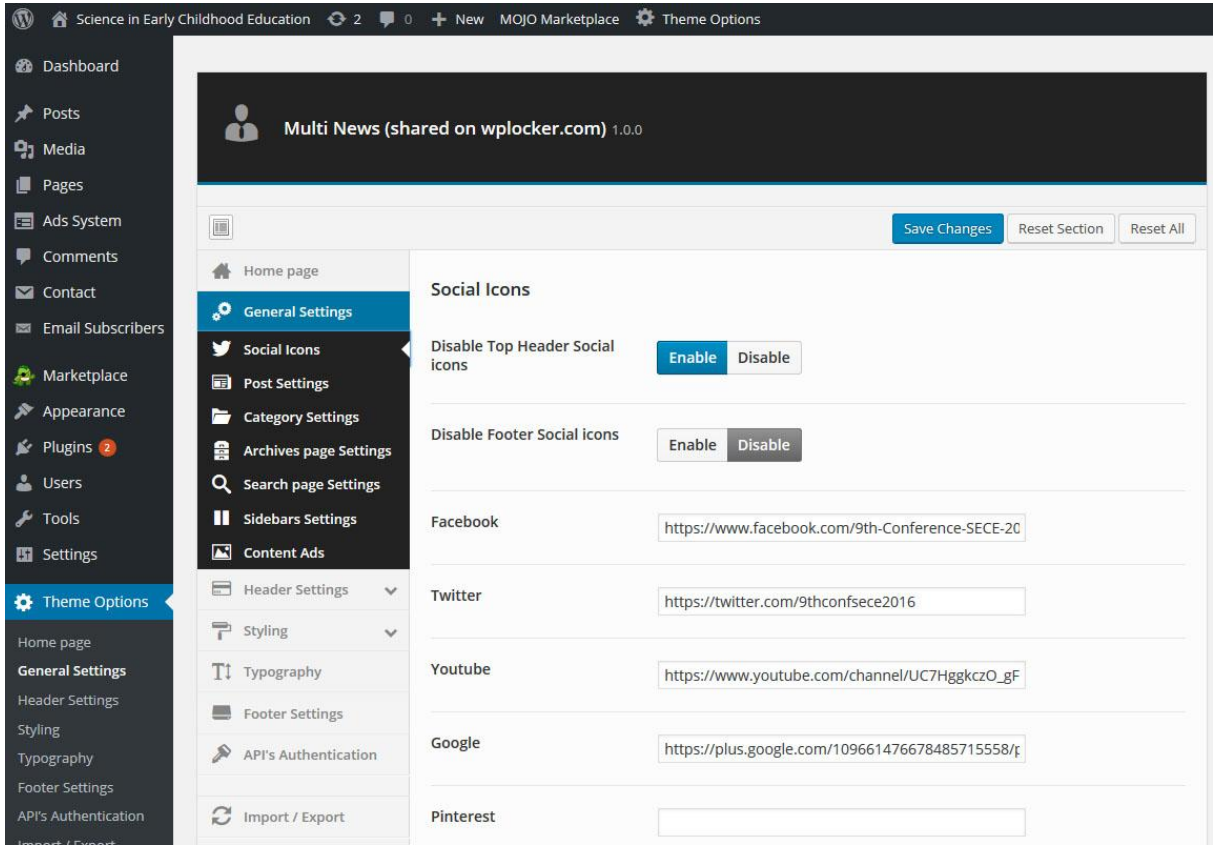

<span id="page-35-1"></span>**Εικόνα 23 – Εισαγωγή Social Media Bar**

#### <span id="page-36-0"></span>**5.6 Δημιουργία Slide Show**

Για την δημιουργία του Slide Show θα πρέπει αρχικά να εγκαταστήσουμε το Visual Composer για Wordpress. Το εργαλείο αυτό δημιουργεί επιπλέον εργαλεία στην δημιουργία σελίδας ή ποστ. Στη συγκεκριμένη περίπτωση θα δημιουργήσουμε την αρχική μας σελίδα

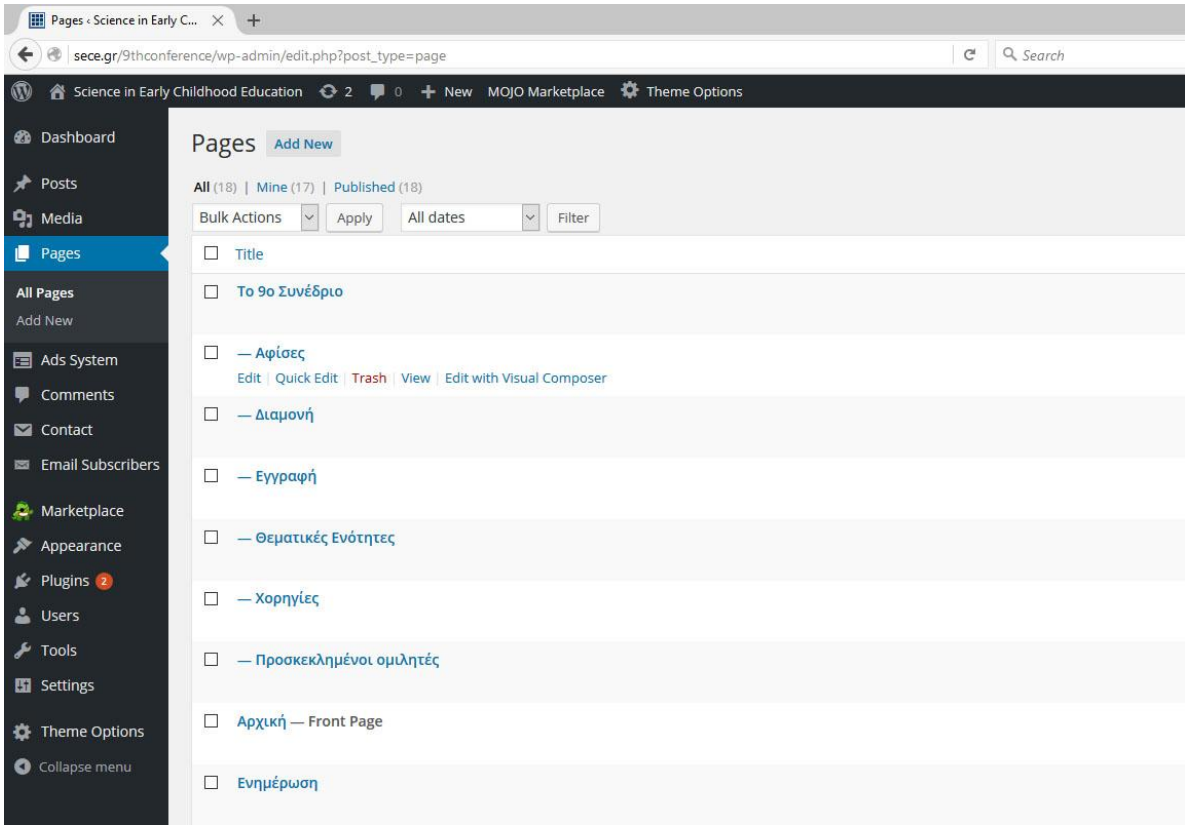

**Εικόνα 24 – Εισαγωγή Σελίδων**

<span id="page-36-1"></span>Αφου δημιουργούμε τις σελίδες μας και αποφασίσουμε που θα μπεί το slider μας (Αρχική Σελίδα) στο editor της σελίδας ανοίγουμε το διάλογο "Page Builder"

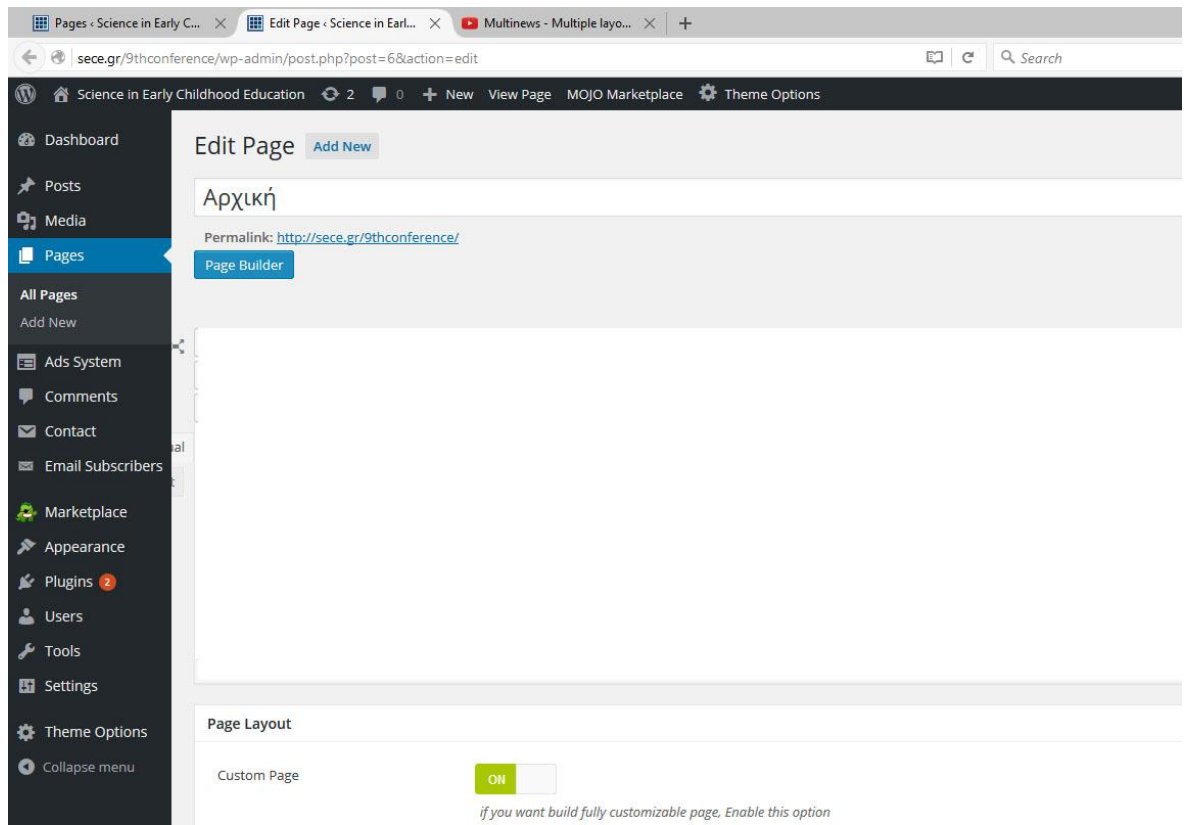

**Εικόνα 25 – Δημιουργία Αρχικής Σελίδας**

<span id="page-37-0"></span>Στο σημείο του "Add Element" προσθέτουμε ένα κενό χωρό που θα «φιλοξενήσει» το slider μας. Αφου επιλέξουμε το "Image Carousel" προσθέτουμε τις εικόνες που χρειαζόμαστε και αποθηκεύουμε τις αλλαγές μας.

| e sece.gr/9thconference/wp-admin/post.php?post=6&action=edit<br>$\leftarrow$                                      |                  |                                                    |                |                                                                              |                           |                                                                               |           |            | Q Search<br>ET.<br>C                                                     |    |              |                                   |
|----------------------------------------------------------------------------------------------------|------------------|----------------------------------------------------|----------------|------------------------------------------------------------------------------|---------------------------|-------------------------------------------------------------------------------|-----------|------------|--------------------------------------------------------------------------|----|--------------|-----------------------------------|
| A Science in Early Childhood Education → 2 ■ 0 + New View Page MOJO Marketplace → Theme Options<br>$\mathfrak{N}$ |                  |                                                    |                |                                                                              |                           |                                                                               |           |            |                                                                          |    |              |                                   |
| Dashboard<br><b>Edit</b>                                                                                          | Show all         | Content<br>Social                                  |                | Structure<br>New elements                                                    |                           | WordPress Widgets                                                             | Multinews |            |                                                                          |    |              | Search by e                       |
| Posts<br>Ap)<br>Media<br>Perma<br>Pages<br>Class                                                                  | ل ويا            | Row<br>Place content elements<br>inside the row    | $\overline{T}$ | <b>Text Block</b><br>A block of text with<br>WYSIWYG editor                  |                           | Separator<br>Horizontal separator<br>line                                     |           | ÷          | Separator with Text<br>Horizontal separator<br>line with heading         | ÷  | $\odot$      | Message<br>Notification           |
| Il Pages<br>dd New<br>Visua                                                                                       | n                | <b>Facebook Like</b><br>Facebook like button       |                | <b>Tweetmeme Button</b><br>Share on twitter button                           | N                         | Google+ Button<br>Recommend on Google                                         |           | $\sqrt{2}$ | Pinterest<br>Pinterest button                                            |    | ≡            | <b>FAQ</b><br>Toggle ele<br>block |
| Ads System<br>Comments<br>$\Theta$<br>Contact                                                                     | ⊡                | Single Image<br>Simple image with CSS<br>animation |                | <b>Image Gallery</b><br>$\sqrt{\frac{6}{2}}$<br>Responsive image<br>gallery  | $\left\  \Delta \right\ $ | <b>Image Carousel</b><br>Animated carousel with<br>Images                     |           | 圖          | Tabs<br>Tabbed content                                                   |    | 晒            | <b>Tour Sec</b><br>Tabbed for     |
| ō.<br>Email Subscribers<br>E<br>Marketplace                                                                       | 量                | Accordion<br>jQuery UI accordion                   | m              | Posts Grid<br>Posts in grid view                                             | E                         | Carousel<br>Animated carousel with<br>posts                                   |           | m          | Posts Slider<br>Slider with WP Posts                                     |    | 而            | Widgetis<br>Place wide<br>sidebar |
| Appearance<br>Plugins                                                                                             | $\overline{033}$ | <b>Button</b><br>Eye catching button               |                | Button 2<br>$\overline{\mathbb{C}}$<br>Eve catching button                   | E                         | Call to Action<br><b>Button</b><br>Catch visitors attention<br>with CTA block |           |            | Call to Action<br>Button 2<br>Catch visitors attention<br>with CTA block |    | H            | Video Pl<br>Embed Yo<br>player    |
| <b>Users</b><br>Tools<br>Settings                                                                                 | 呦                | Google Maps<br>Map block                           |                | <b>Raw HTML</b><br>$\Leftrightarrow$<br>Output raw html code<br>on your page | [js]                      | Raw JS<br>Output raw javascript<br>code on your page                          |           | ш          | <b>Flickr Widget</b><br>Image feed from your<br>flickr account           |    | $\equiv$     | Progress<br>Animated              |
| Theme Options<br>Collapse menu                                                                                    | ⊪                | Pie chart<br>Animated pie chart                    |                | <b>Contact Form 7</b><br>F<br>Place Contact Form7                            | 画                         | News Box<br>insert news boxes.                                                |           | $\sqrt{2}$ | Feature Slider<br>insert feature news<br>slider.                         | H. | <b>GETTE</b> | Scroller<br>insert new            |
|                                                                                                    | m                | <b>News Picture</b><br>insert news picture.        |                | <b>Blog posts</b><br>$^{\circledR}$<br>insert blog posts.                    | Ë                         | News Tabs<br>news in tabs.                                                    |           | 量          | Ad<br>insert ad.                                                         |    | 冒            | <b>Review</b><br>insert revi      |

**Εικόνα 26α – Δημιουργία Slider Αρχικής Σελίδας**

<span id="page-38-0"></span>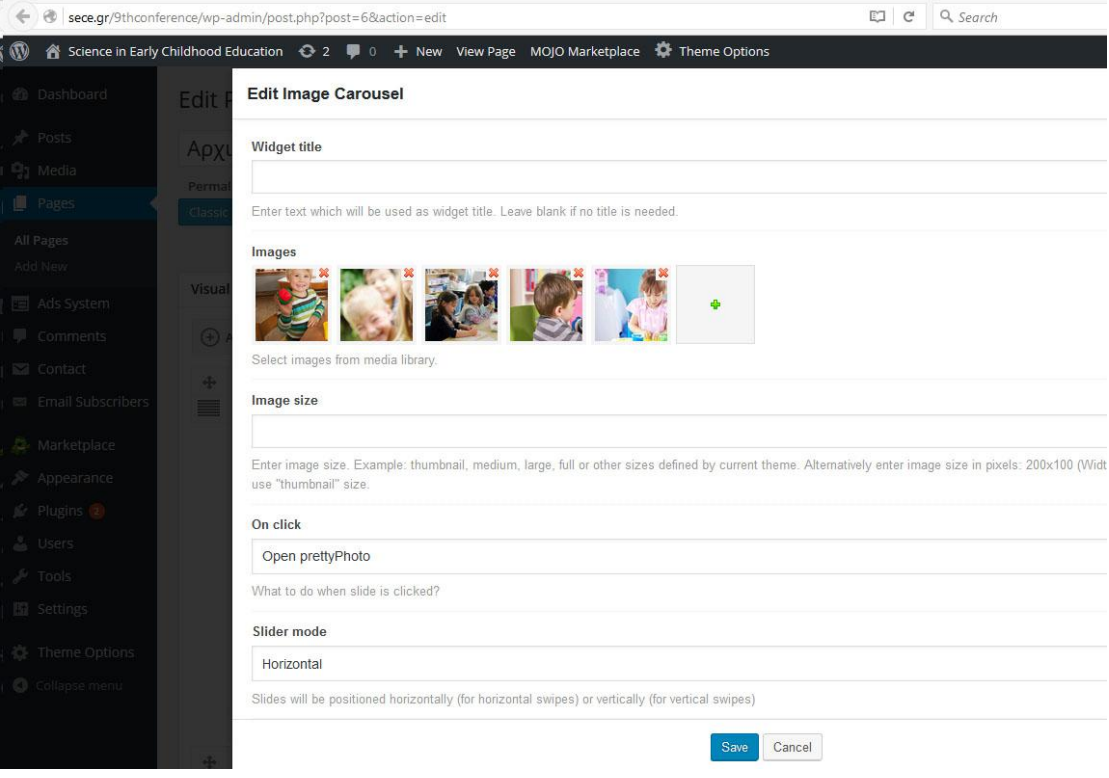

<span id="page-38-1"></span>**Εικόνα 26β – Δημιουργία Slider Αρχικής Σελίδας**

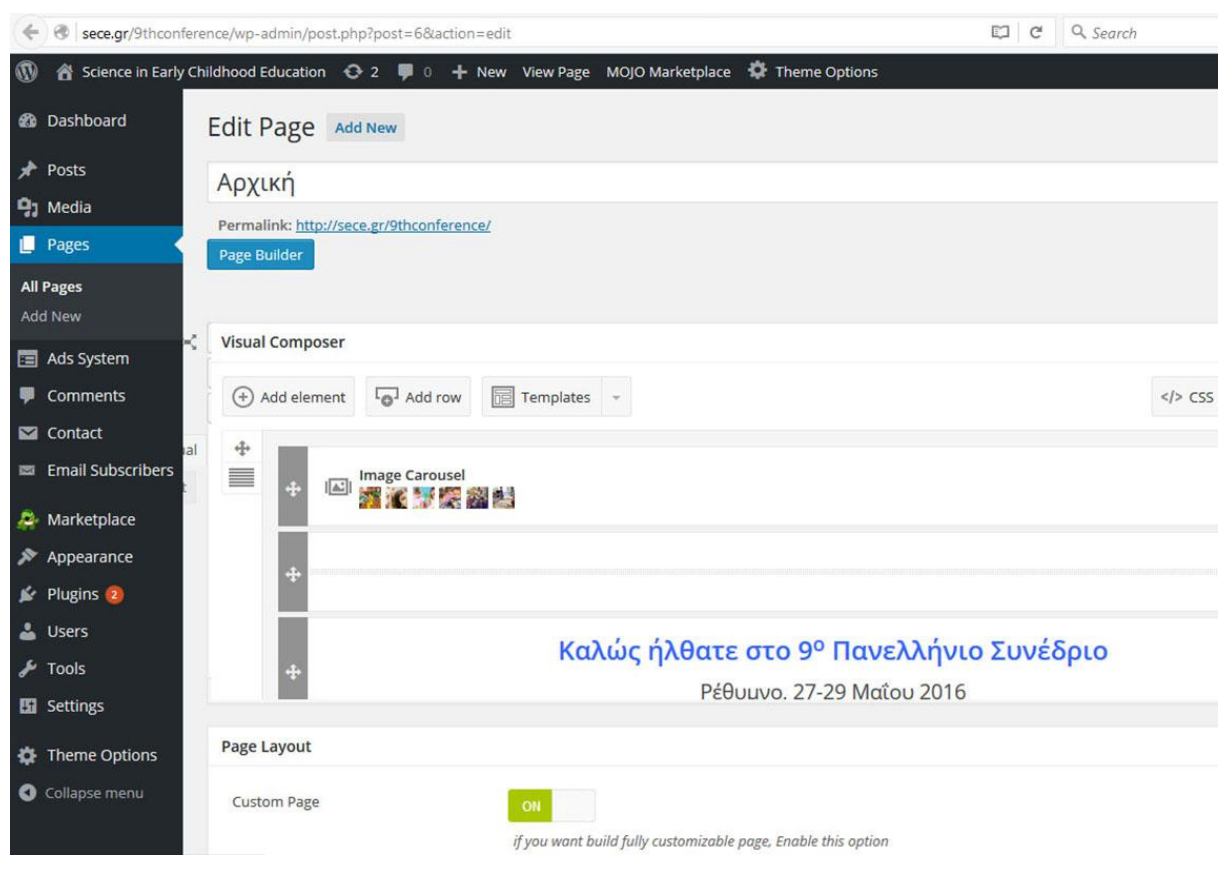

Αφου αποθηκεύσουμε τις αλλαγές μας τοτέ εμφανίζετε κάπως έτσι.

**Εικόνα 26γ – Δημιουργία Slider Αρχικής Σελίδας**

<span id="page-39-0"></span>Το Visual Composer προσφέρει την ευκόλια του drag and drop. Είναι ενα πού ισχυρό εργαλείο χωρίς χρονοτριβές. Είναι ενας αρκετά εύκολος τρόπος για να δημιουργήσεις εύκολα δυναμικές ιστοσελίδες και μπορεί να χρησιμοποιηθεί και απο αρχάριους πράγμα που υποδηλωνει την ευκολία του στον χειρισμό.

#### <span id="page-39-1"></span>**5.7 Δημιουργία των μενού**

Τα μενού βρίσκονται κατα 99% σε όλες τις ιστοσελίδες, είναι ένας άγραφος νόμος ο οποίος δεν μπορεί να παραβιαστεί, μενού στην επικεφαλίδα. Είναι ο κυρίος κορμός της ιστοσελίδας,υπάρχει μια μεγάλη έρευνα για την σειρά τοποθέτησης του μενού το οποίο στην ουσία είναι οι «σελιδοδείκτες» της ιστοσελίδας μας.

Όσον αφορά την ιστοσελίδα μας και την Wordpress η δημιουργία και τοποθέτηση των μενού είναι αρκετά εύκολη. Αρχικά θα πρέπει να δημιουργήσουμε τις σελίδες που χρειζόμαστε, κάθε σελίδα καθορίζει και ένα μενού ή υπομενού. Αφου καταλήξουμε στις σελίδες που χρειαζόμαστε προχωράμε στο σημείο για να τα εμφάνισουμε στην ιστοσελίδα μας (Εικόνα 27)

Η τοποθετησή της σειράς του μένου είναι αναλόγως με ποία σελίδα θα βάλουμε πρώτη στην εικόνα που παρουσιάζεται πιο κάτω. Η λειτουργία είναι drag and drop οπόταν μειώνεται κατα πολύ και σε αυτό το σημείο ο χρόνος μας. Για την δημιουργία των υπομενού απλώς με το drag and drop γίνεται μια μικρή μετακίνηση της επιλογής μας προς τα δεξία ουτώς ώστε να γίνει στην ουσία child το μενού αυτό (Εικόνα 28)

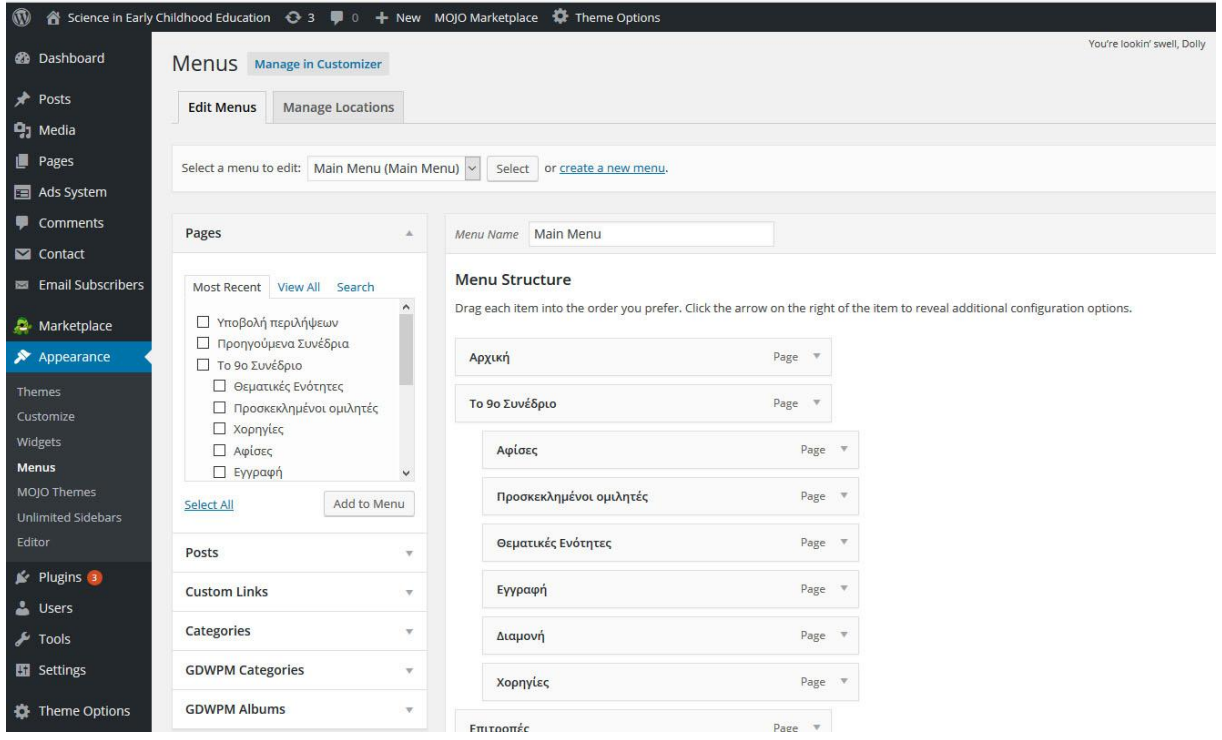

#### **Εικόνα 27 – Δημιουργία Μενού**

<span id="page-40-0"></span>Το σημείο του μενού το οποίο παρουσιάζεται λίγο πιο δεξιά αυτό υποδηλώνει πως το μενού αυτό είναι υπομενού του αρχικού για παράδειγμα το μενου «Το 9° συνέδριο» έχει για υπομενού τα εξής «Αφίσες», «Προσκεκλημένοι ομιλητές» μέχρι και το «Χορηγίες».

| Αρχική                  | Page      |
|-------------------------|-----------|
| Το 9ο Συνέδριο          | Page<br>v |
| Αφίσες                  | Page<br>v |
| Προσκεκλημένοι ομιλητές | Page      |
| Θεματικές Ενότητες      | Page      |
| Εγγραφή                 | Page      |
| Διαμονή                 | Page      |
| Χορηγίες                | Page      |
| Επιτροπές               | Page<br>v |
| Οργανωτική              | Page      |
| Επιστημονική            | Page      |

<span id="page-41-0"></span>**Εικόνα 28 – Δημιουργία Υπομενού**

#### <span id="page-42-0"></span>**5.8 Δημιουργία Φόρμα επικοινωνίας**

Ο τρόπος που μας παρέχει απο μόνο της η Wordpress για εισαγωγή στοιχείων επικοινωνίας, δεν μας δίνει τη δυνατότηα να αλλάξουμε και πολλά πράγματα και ταιριάζει καλύτερα σε forum και blog με πολλούς διαχειριστές

Για μια σελίδα επικοινωνίας με περισσότερες δυνατότητες, που ταιριάζει καλύτερα στην εικόνα ενός συνεδρίου χρειαζόμαστε κάποιο plugin. Το Contact Form 7 είναι ένα δωρεάν και πολύ καλί plug-in. Έχει αρκετές δυνατότητες οπως το κώδικα Captcha όπου είναι το πεδίο ελέγχου για, ανεβασμα αρχείων και αλλά πολλά.

Στην σελίδας μας θα χρειαστούμε δυο φόρμες. Η μια θα είναι η φόρμα επικοινωνίας και η αλλή φόρμα είναι ειδικά διαμορφωμένη ούτως ώστε οι χρήστες της σελίδας μας να μπορούν να ανεβάσουν τις εργασίες τους και να αποστέλλονται αυτόματα σε ενα προκαθορισμένο email.

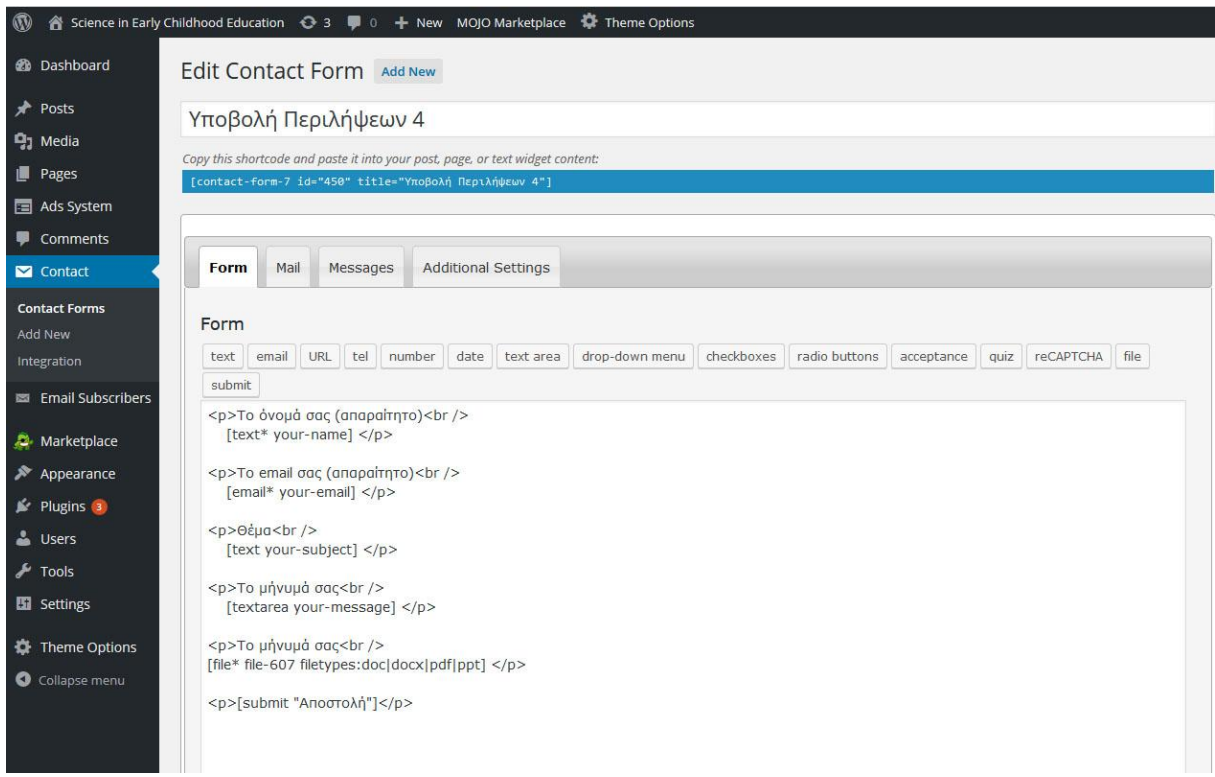

**Εικόνα 29 – Φόρμα υποβολής Περιλήψεων**

<span id="page-42-1"></span>Για να δημιουργήσουμε την φόρμα υποβολής θα χρησιμοποιήσουμε τα πιο κάτω html tags γιατί η φόρμα μας διαβάζει μόνο html κώδικα.

- Name: [Text Tag]: Θα το χρησιμοποιήσουμε για το όνομα του χρήστη. Η φόρμα αναγνωρίζει αυτόματα οτι θα περιμένει χαρακτήρες σε αυτό το σημείο με περιορισμένο αριθμό χρακτήρων.
- Email: [Email Tag]: Για το email του χρήστη. Η φόρμα αυτομάτως αναγνωρίζει το tag email και περιμένει αυτόματα το email τύπου [\(email@domain.com\)](mailto:email@domain.com)
- Subject: [Text Tag]: Το θέμα του μηνύματος
- Message: [Textarea]: Είναι το μήνυμα που στέλνει ο χρήστης στον διαχειρηστή. Το textarea μπορεί να δεχθεί περισσότερους χρακτήρες απο το Text Tag.
- Upload File: [file]: Με τις κατάληλλες παραμέτρους (μέγεθος αρχείου, τυπος αρχείο) αναθέτουμε στον χρήστη κάποιους περιορισμούς για να μην μπορεί ο ίδιος ο χρήστης να

αναβάσει κακόβουλα αρχεία που μπορεί να βλάψουν την σελίδα μας. Στο συγκριμένο σημείο δεχόμαστε μόνο αρχεία .doc .docx .pdf .ppt

Submit Button: [Submit] το κουμπί αποστολής του μηνύματος

Η πιο πάνω φόρμα παρουσιάζεται κάπως ετσι

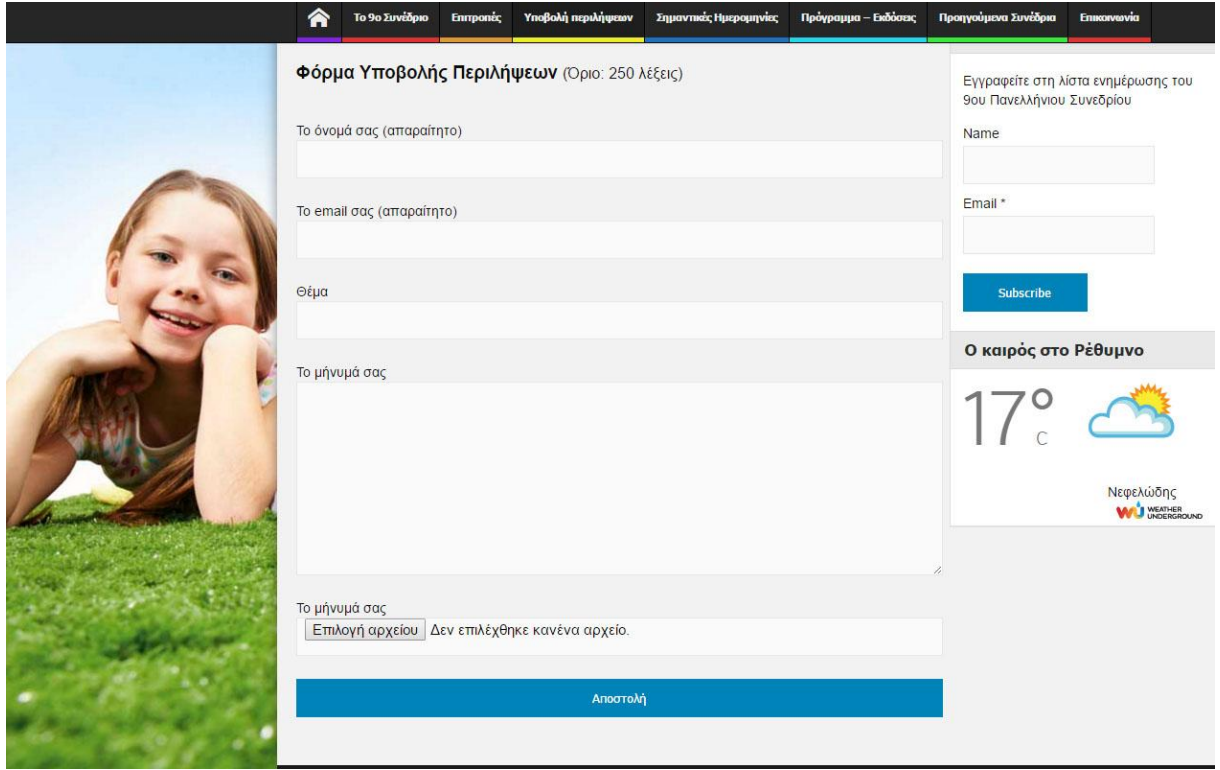

**Εικόνα 30 – Φόρμα υποβολής Περιλήψεων 2**

<span id="page-43-0"></span>Αφου δημιουργήσαμε την φόρμα αποστολής αρχείων θα δημιουργήσουμε και μια φόρμα επικοινωνίας.Ο τρόπος είναι ακριβώς ο ίδιος με την φόρμα υποβολής η διαφορά είναι ότι δεν θα υπάρχει αποστολή αρχείων και θα υπάρχει και έλεγχος Captcha.

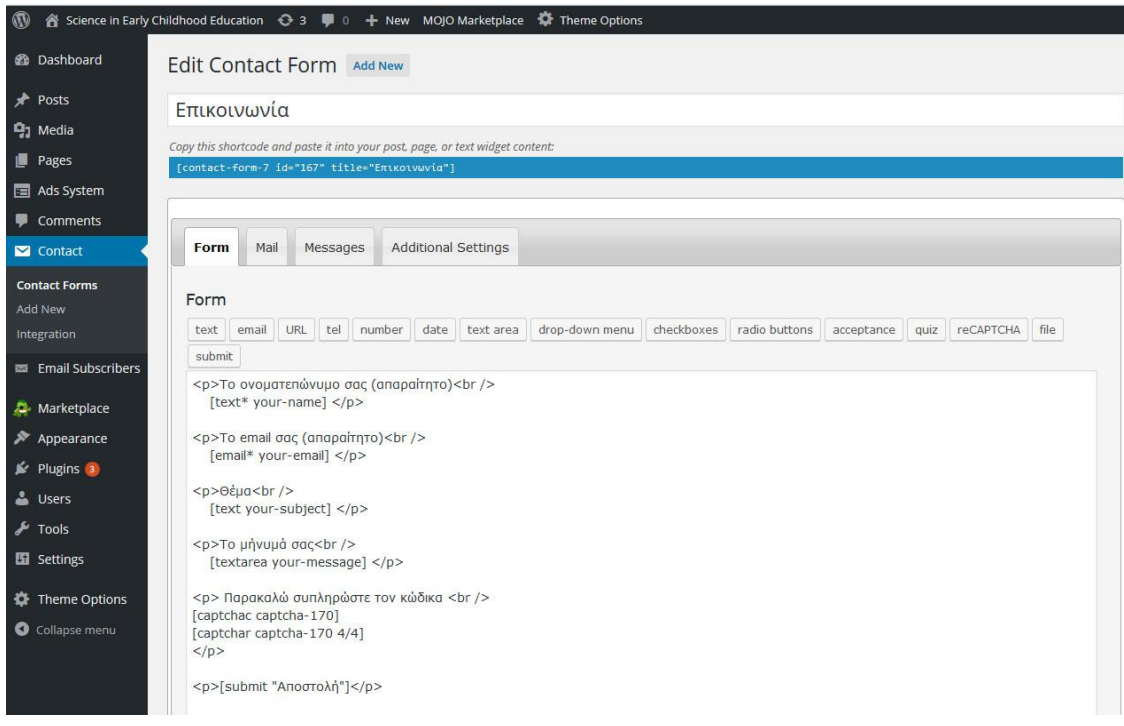

**Εικόνα 31 – Φόρμα Επικοινωνίας**

<span id="page-44-0"></span>Η φόρμα επικοινωνίας διαφέρει ως προς την τομή της αλλά η λειτουργία τους είναι ακριβώς η ίδια αφαιρέσαμε το upload file σύστημα και προσθέσαμε τον έλεγχο Captcha της Google. Η εμφάνισης της στην ιστοσελίδα θα είναι κάπως έτσι

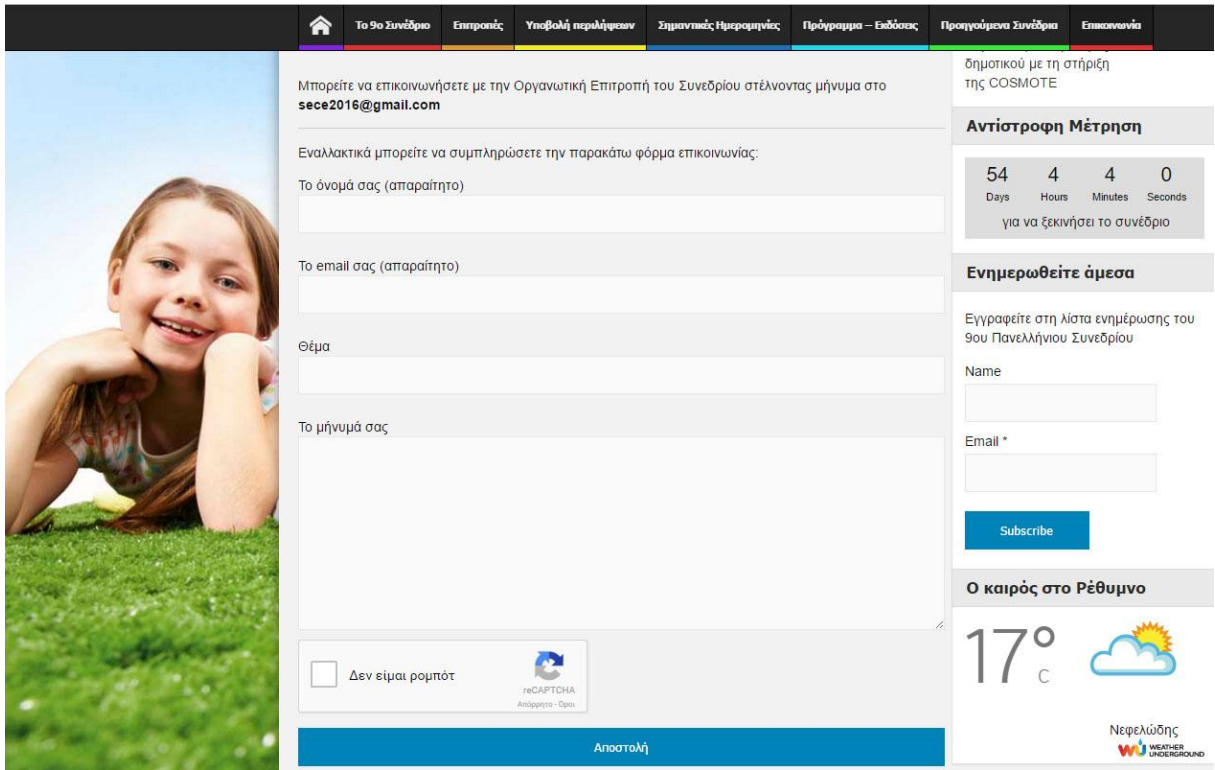

<span id="page-44-1"></span>**Εικόνα 32 – Φόρμα Επικοινωνίας 2**

# <span id="page-45-0"></span>**5.9 Εισαγωγή χάρτη (Tool)**

Στην φόρμα επικοινωνίας μας θα προσθέσουμε και ένα χάρτη που θα βοηθάει τους χρήστες μας να εντοπίζουν πιο εύκολα το σημείο που θα γίνει το συνέδριο. Για να γίνει αυτό θα χρειαστούμε το Google Maps.

Στην εικόνα πιο κάτω παρουσιάζεται ο τρόπος με τον οποίο μπορούμε να πάρουμε ενα url απο ενα χάρτι στο Google Maps. Το πρώτο στάδιο θα πρέπει να βρούμε την διεύθυνση που θα γίνει το συνέδριο, (Πανεπιστήμιο Ρεθύμνου), και αφού βρούμε το σήμείο τότε στην επιλογή Share μας βγάζει το πιο κάτω διάλογο.

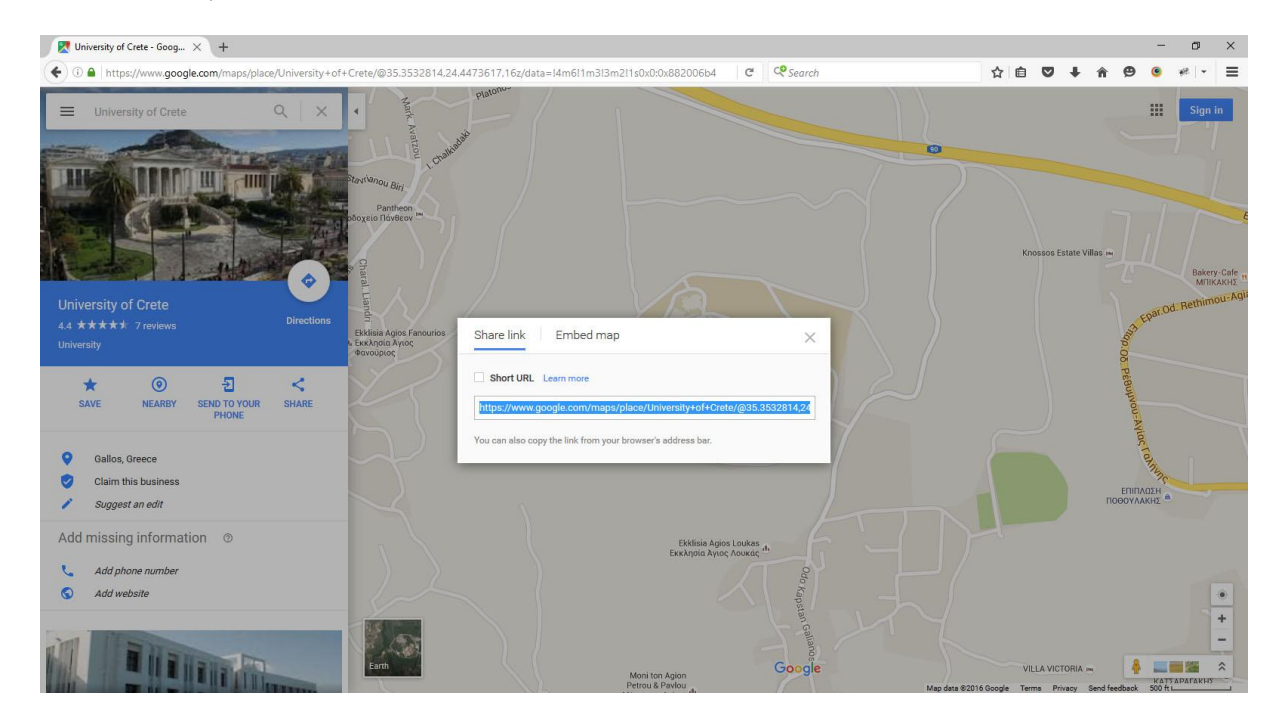

**Εικόνα 33 – Χάρτης**

<span id="page-45-1"></span>Μέτα άφου επιλέξουμε το συγκεκριμένο url μεταφερόμαστε στη σελίδα που θα τοποθετήσουμε το χάρτη, στην προκειμένη περίπτωση εδώ θα είναι στην «Επικοινωνία».

Στην σελίδα επικοινωνια και στο Page Builder θα βρούμε την επιλογή «Add Element» και κατόπιν την επιλογή Google Maps

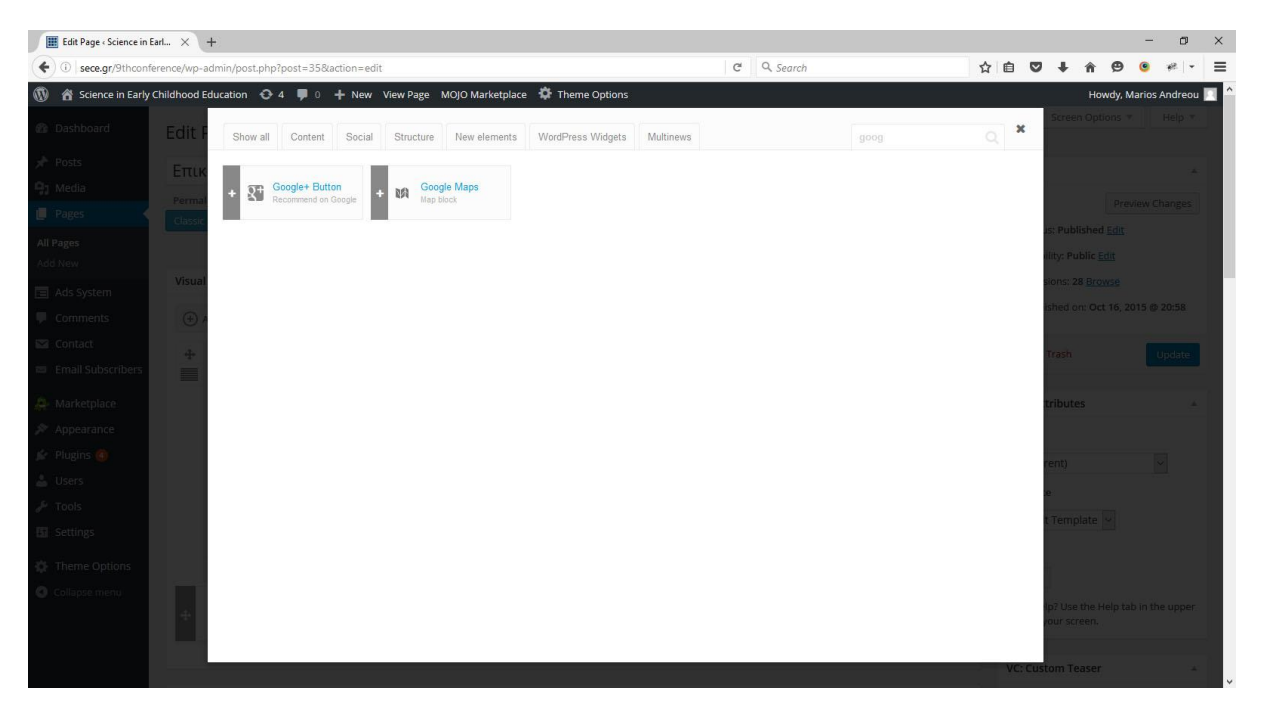

**Εικόνα 34 – Εισαγωγή Χάρτη**

<span id="page-46-0"></span>Αφου επιλέξουμε το Google Maps θα μας εμφανίση το πιο κάτω διάλογο

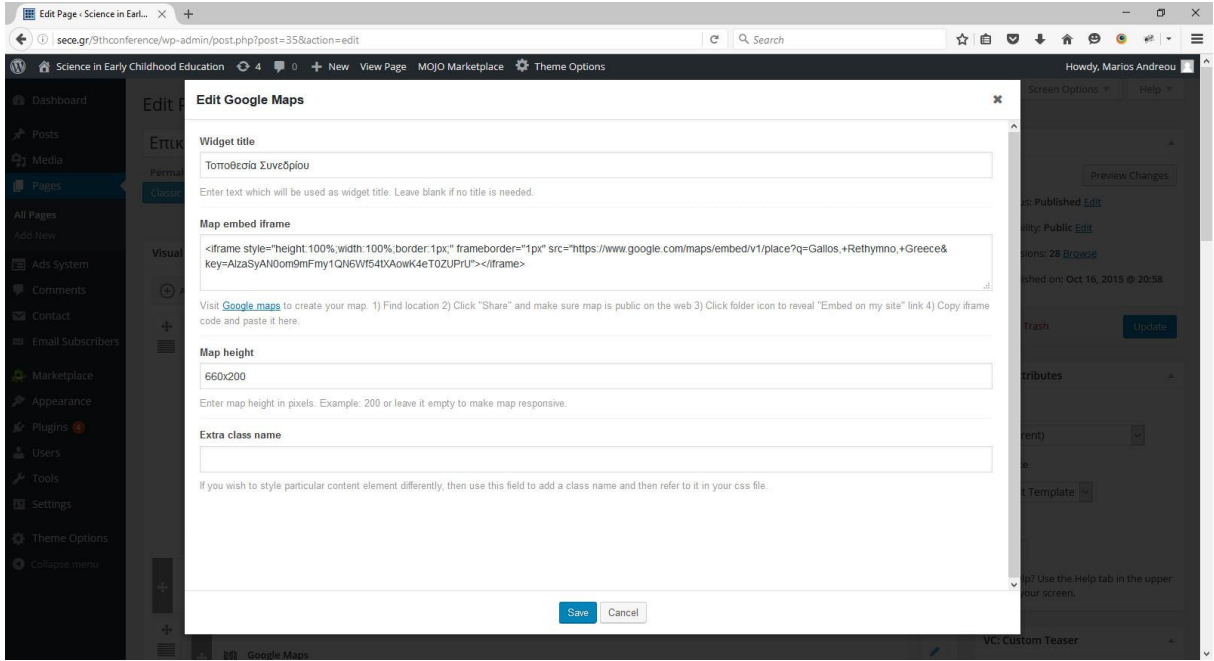

**Εικόνα 35 – Εισαγωγή Χάρτη 2**

<span id="page-46-1"></span>Σε αυτο το παράθυρο θα προσθέσουμε το url απο το Google Maps μέσα σε <iframe> tags ούτως ώστε ο χάρτης να μπορεί να περιορίστει σε ένα frame μέσα στην σελίδα μας.

# <span id="page-47-0"></span>**5.10 Εισαγωγή Widgets**

Στην ιστοσελίδα μας θα χρησιμοποιήσουμε πέντε widgets.

- Social Icon Widget
- RSS Scroller
- Ρολόι Αντιστροφης Μέτρησης
- Εγγραφή για Newsletter
- Weather Widget

Τα πιο πάνω widgets είναι όλα δωρεάν στην ιστοσελίδα της Wordpress.

1. Social Icons Widget

Το widget Social Media έχει μια απλή, επεκτάσιμη προσέγγιση για την εμφάνιση των συνδέσμων με τα κοινωνικά προφίλ μέσα στη WordPress. Ο σκοπός αυτού του plugin είναι για να εξαλείψει τις πολυπλοκότητες που βρίσκονται στα περισσότερα plugins και απλά να εμφανίζει ένα σύνολο βασικών κοινωνικών εικόνων σε μια μη διατεταγμένη λίστα.

2. RSS Scroller

Ένα απλό αλλά περιζήτητο plugin το οποίο εμφανίζει τις κυριότερες ειδήσεις αναλόγως σε ποιες ιστοσελίδες θές να περιοριστείς και έαν αυτή η σελίδα υποστηρίζει RSS. Μπορούμε να εμφανίσουμε άπειρους τίτλους άρθου απο κάθε σελίδα αλλά ο αριθμός των ιστοσελίδων είναι περιορισμένος σε μολίς τρείς. Ο κάθε τίτλος στο Scroller μας είναι συνδιασμένος με το link του.

3. Ρολόι Αντίστροφης Μέτρησης

Είναι ένα Ρολόι το οποίο μετρά αντιστροφα μέχρι το συνέδριο. Το ρολόι αυτό είναι γραμμένο σε jQuery μια ελαφριάς μορφή Javascript κώδικα.

4. Εγγραφή Newsletter

Προσθέτει μία απλή φόρμα εγγραφής στην ιστοσελίδα, μπορούμε στείλουμε ενημερωτικά δελτία HTML σε συνδρομητές και αυτόματα να τους ειδοποιεί σχετικά με τις νέα και ότι αφορά τα δημοσιεύματα στη σελίδα.

5. Weather Widget

Ενημερώνει τον καιρό στην πόλη την οποία θα λάβει χώραν το συνέδριο. Μπορεί να αναφέρει την θερμοκρασία, την πρόγνωση του καιρού για τις επόμενες μέρες καθώς και τι καιρό κάνει την ίδια ώρα στο συγκεκριμένο σημείο που επιλέξαμε. Με λίγα λόγια υπάρχει μια live ενημέρωση μέσω του Widget.

# <span id="page-48-0"></span>**6. Προβλήματα και Συμπεράσματα**

Μελετώντας το CMS Wordpress κατα την διάρκεια της υλοποίησης της ιστοσελίδας παρατήρησα οτι υπάρχουν καποια προβλήματα τα οποία μπορούν να διορθωθούν χωρίς να προκαλούν χρονοτριβές στους δημιουργούς της ιστοσελίδας.

Ενα σημαντικό προβλημα που αντιμετωπίσαμε ηταν το μεγεθος της main page. Το προκαθορισμένο μεγεθος της διάστασης του «κυριως σώματος» της σελίδας και των widgets. Η αποστασή αυτή προκάλουσε αποδιοργάνωση στην εμφάνιση του κειμένου της πρώτης σελίδας και των Widgets. Για να επιτευχθεί αυτό χρειάστηκε να βρούμε προσωπικά την γραμμή του κώδικα των CSS του template, το οποίο μιλάμε για χιλίαδες γραμμές κώδικα, για να μπορέσουμε να διόρθωσουμε την στοίχηση.

Το δεύτερο πρόβλημα ήταν η γραμμή του μένου. Προσωπικά δεν μπορείς να βάλεις περισσότερα απο τι είναι τα υφιστάμενα τώρα στη σελίδας μας. Φυσικά εξαιρείται το διαφορετικο θέμα της σελίδας που επιλέγεις οποτάν αυτό αποτελεί και την ανάλογη επιλογή θέματος (Theme) της ιστοσελίδας που δημιουργόυμε . Εάν υπήρχε περίπτωση η γραμμή των μενού να ήταν περισσότερα τότε δημιουργεί μια νέα γραμμή η οπόια «ανοίγει» ολόκληρη η ιστοσελίδα προς τα κάτω προσθέτοντας ενα κενό το οποίο διαλύει στην ουσία την ομορφία της ιστοσελίδας μας. Ο περιορισμός αυτός βρισκεται στο γεγονός οτι το πλάτος των ιστοσελίδων ανερχετε στα 950 pixels. Με αυτο το τρόπο η δημιουργία των μένου γίνεται ακόμη πιο δύσκολη.

Ως CMS η Wordpress όμως έχει περιθώρια ανάπτυξης και βελτίωσης γιατί ας υπενθυμίσουμε πως αυτο το σύστημα ήταν χτισμένο σε βάση για blogs και όχι ιστοσελίδων τα οποία αυτά τα δυο έχουν παντελώς διαφορετική αρχιτεκτονική. Η αναγκές ομώς για την δημιουργία πολλαπλών εφαρμογών που να βρίσκονται όλα σε ενα σημείο ανάγκασε τα μεγάλα CMS να αλλάξουν την νοοτροπία τους ως προς τους χρήστες αλλά και τους δημιουργούς. Η βοήθεια των ελεύθερων προγραμματιστών οι γνωστοί ως Freelancers (Freelancer Wikipedia)

# <span id="page-49-0"></span>**7. Βιβλιογραφία**

- *Domain Names*. (1985, ΜΑΡΤΙΟΣ 15). Ανάκτηση από Wikipedia: https://en.wikipedia.org/wiki/Domain\_name
- *PHP: Hypertext Preprocessor*. (1994). Ανάκτηση από PHP: https://en.wikipedia.org/wiki/PHP
- *Wordpress*. (2003). Ανάκτηση από Wordpress: https://wordpress.org/about/
- *Web CMS*. (2006). Ανάκτηση από Wikipedia: https://en.wikipedia.org/wiki/Web\_content\_management\_system
- *Develop of MySQL*. (n.d.). Ανάκτηση από MySQL: http://dev.mysql.com/doc/refman/5.7/en/
- *Freelancer Wikipedia*. (n.d.). Ανάκτηση από Wikipedia: https://en.wikipedia.org/wiki/Freelancer
- w3schools. (1998). *CSS Introduction*. Ανάκτηση από CSS: http://www.w3schools.com/css/css\_intro.asp
- w3schools. (1998). *HTML Introduction*. Ανάκτηση από HTML: http://www.w3schools.com/html/html\_intro.asp
- *Web Widget*. (n.d.). Ανάκτηση από Widgets: https://en.wikipedia.org/wiki/Web\_widget

*Wordpress Plugins*. (n.d.). Ανάκτηση από Plugins Insertion: https://wordpress.org/plugins/